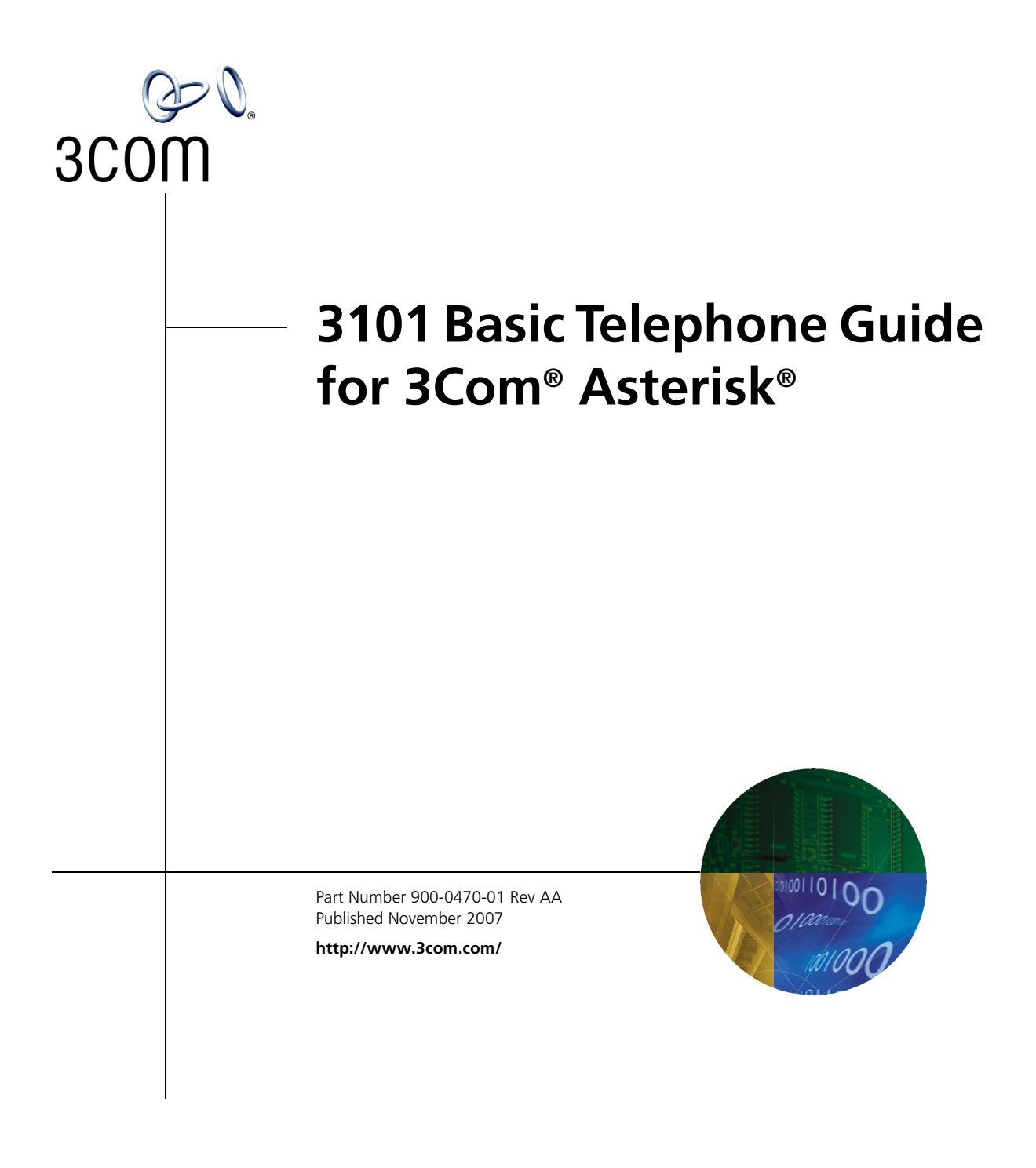

**3Com Corporation 350 Campus Drive Marlborough, MA 01752-3064**

Copyright © 2007, 3Com Corporation. All rights reserved. No part of this documentation may be reproduced in any form or by any means or used to make any derivative work (such as translation, transformation, or adaptation) without written permission from 3Com Corporation.

3Com Corporation reserves the right to revise this documentation and to make changes in content from time to time without obligation on the part of 3Com Corporation to provide notification of such revision or change.

3Com Corporation provides this documentation without warranty, term, or condition of any kind, either implied or expressed, including, but not limited to, the implied warranties, terms, or conditions of merchantability, satisfactory quality, and fitness for a particular purpose. 3Com may make improvements or changes in the product(s) and/or the program(s) described in this documentation at any time.

If there is any software on removable media described in this documentation, it is furnished under a license agreement included with the product as a separate document, in the hardcopy documentation, or on the removable media in a directory file named LICENSE.TXT or !LICENSE.TXT. If you are unable to locate a copy, please contact 3Com and a copy will be provided to you.

#### **UNITED STATES GOVERNMENT LEGEND**

*If you are a United States government agency, then this documentation and the software described herein are provided to you subject to the following:* 

All technical data and computer software are commercial in nature and developed solely at private expense. Software is delivered as "Commercial Computer Software" as defined in DFARS 252.227-7014 (June 1995) or as a "commercial item" as defined in FAR 2.101(a) and as such is provided with only such rights as are provided in 3Com's standard commercial license for the Software. Technical data is provided with limited rights only as provided in DFAR 252.227-7015 (Nov 1995) or FAR 52.227-14 (June 1987), whichever is applicable. You agree not to remove or deface any portion of any legend provided on any licensed program or documentation contained in, or delivered to you in conjunction with, this guide.

Portions Copyright 2005-2007 Digium, Inc.

#### TRADEMARKS

Unless otherwise indicated, 3Com registered trademarks are registered in the United States and may or may not be registered in other countries. 3Com, and the 3Com logo are registered trademarks of 3Com Corporation.

\_\_\_\_\_\_\_\_\_\_\_\_\_\_\_\_\_\_\_\_\_\_\_\_\_\_\_\_\_\_\_\_\_\_\_\_\_\_\_\_\_\_\_\_\_\_\_\_\_\_\_\_\_\_\_\_\_\_\_\_\_\_\_\_\_\_\_\_\_\_\_

Asterisk and Digium are registered trademarks and Asterisk Business Edition, AsteriskNOW, AsteriskGUI, and Asterisk Appliance are trademarks of Digium, Inc.

Adobe is a trademark and Adobe Acrobat is a registered trademark of Adobe Systems Incorporated. Firefox is a registered trademark of the Mozilla Foundation.

Any other trademarks mentioned in the document are the property of their respective owners.

## **CONTENTS**

### **[ABOUT THIS GUIDE](#page-6-0)**

[Conventions 8](#page-7-0) [Comments 8](#page-7-1)

## **[1](#page-8-0) [GETTING STARTED](#page-8-1)**

[Configuration Overview 10](#page-9-0) [Telephone Overview 10](#page-9-1) [Configuration Options 11](#page-10-0)

## **[2](#page-12-0) BASIC TELEPHONES [MODELS 3101 AND 3101SP](#page-12-1)**

[Buttons and Controls 14](#page-13-0) [Access Buttons 16](#page-15-0) [Status Lights for System Appearance Buttons 18](#page-17-0) [Access Button Label 18](#page-17-1)

## **[3](#page-18-0) [BASIC TELEPHONE OPERATION](#page-18-1)**

[Logging In to Your Telephone 20](#page-19-0) [Changing Your Password 21](#page-20-0) [Answering a Call 21](#page-20-1) [Answering a Second Call 21](#page-20-2) [Making Calls 21](#page-20-3) [Making Internal Calls 22](#page-21-0) [Redialing a Call 22](#page-21-1) [Making External Calls 22](#page-21-2) [Class of Service Override 22](#page-21-3) [Terminating Calls 23](#page-22-0) [Using the Telephone Display Panel 23](#page-22-1) [Controlling the Volume 24](#page-23-0) [Changing Ringing Tones 25](#page-24-0)

[Using the Hands Free Feature 26](#page-25-0) [Putting a Call on Hold 26](#page-25-1) [Music on Hold 27](#page-26-0) [Dialing a New Call While on a Call 27](#page-26-1) [Answering a New Call While on a Call 27](#page-26-2) [Transferring a Call 27](#page-26-3) [Unattended Transfer 27](#page-26-4) [Attended Transfer 27](#page-26-5) [Muting Calls 28](#page-27-0) [Mute Ringer 28](#page-27-1) [Activating Do Not Disturb 29](#page-28-0) [Accessing Voice Mail 30](#page-29-0)

#### **[4](#page-30-0) [FEATURE CODES](#page-30-1)**

[Feature Code Overview 32](#page-31-0) [Using Feature Codes 32](#page-31-1) [Feature Codes 33](#page-32-0)

### **[5](#page-34-0) [STANDARD FEATURES](#page-34-1)**

[Viewing the Call Logs 36](#page-35-0) [Setting up a Conference Call 37](#page-36-0) [Setting up an Unannounced Conference 37](#page-36-1) [Setting up an Announced Conference 37](#page-36-2) [Adding a Recipient to an Existing Conference 38](#page-37-0) [Creating a Cascaded Conference 38](#page-37-1) [Dropping Conference Recipients 38](#page-37-2) [Transferring Your Telephone Settings to Another Telephone 39](#page-38-0) [Forwarding Calls to Voice Mail 40](#page-39-0) [Call Waiting 41](#page-40-0) [Call Forwarding 41](#page-40-1) [41](#page-40-2) [Call Park 42](#page-41-0) [Ring Groups 43](#page-42-0) [Ring Group Interaction With Other Features 43](#page-42-1) [Emergency Telephone Number Dialing Service 44](#page-43-0)

## **[A](#page-44-0) [TELEPHONE INSTALLATION](#page-44-1) AND MAINTENANCE**

[Connecting the Telephone 46](#page-45-0) [Connecting the Telephone to the 3Com Asterisk Appliance 47](#page-46-0) [Manually Configuring Telephone Connectivity 48](#page-47-0) [Attaching and Adjusting the Support Bracket 49](#page-48-0) [Moving Your Telephone 51](#page-50-0) [Swapping Telephones 51](#page-50-1) [Cleaning Your Telephone 51](#page-50-2) [Troubleshooting Problems 51](#page-50-3)

### **[INDEX](#page-52-0)**

# <span id="page-6-0"></span>**ABOUT THIS GUIDE**

This guide describes how to set up and use a 3Com® 3103 Basic Telephone with a 3Com Asterisk Appliance.

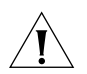

*CAUTION: The 3Com telephone system operates over the Ethernet local area network (LAN), not through a traditional telephone connection. Your telephone is connected to the 3Com Asterisk Appliance through an RJ45 Ethernet connector instead of through an RJ11 telephone connection. Your telephone will not work unless it is connected correctly.* 

For information about installing your telephone, see Telephone [Installation and Maintenance.](#page-44-2) Contact your administrator if you have questions about your telephone connection.

<span id="page-7-0"></span>**Conventions** [Table 1](#page-7-2) lists conventions that are used throughout this guide.

#### <span id="page-7-2"></span>**Table 1** Icons

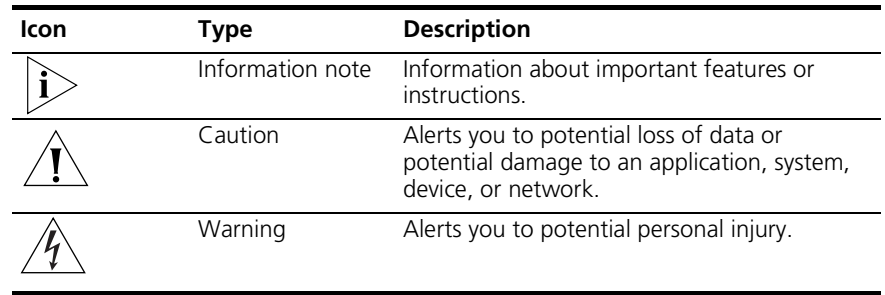

<span id="page-7-1"></span>**Comments** Send e-mail comments about this guide or about any Voice product documentation to:

#### **[Voice\\_Techcomm\\_comments@3com.com](mailto:voice_techcomm_comments@3com.com)**

Include the following information with your comments:

- Document title
- Document part number (found on the front page)
- Page number
- Your name and organization (optional)

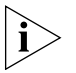

*Please address all questions regarding the 3Com software to your authorized 3Com coordinator.*

# <span id="page-8-1"></span><span id="page-8-0"></span>**1 GETTING STARTED**

This chapter describes the steps you must complete to use your telephone and provides a general description of your telephone. For information about installing your telephone and connecting to the LAN and to the 3Com Asterisk Appliance, see [Telephone Installation and Maintenance](#page-44-2).

This chapter includes the following topics:

- [Configuration Overview](#page-9-0)
- **[Telephone Overview](#page-9-1)**
- **[Configuration Options](#page-10-0)**

<span id="page-9-1"></span><span id="page-9-0"></span>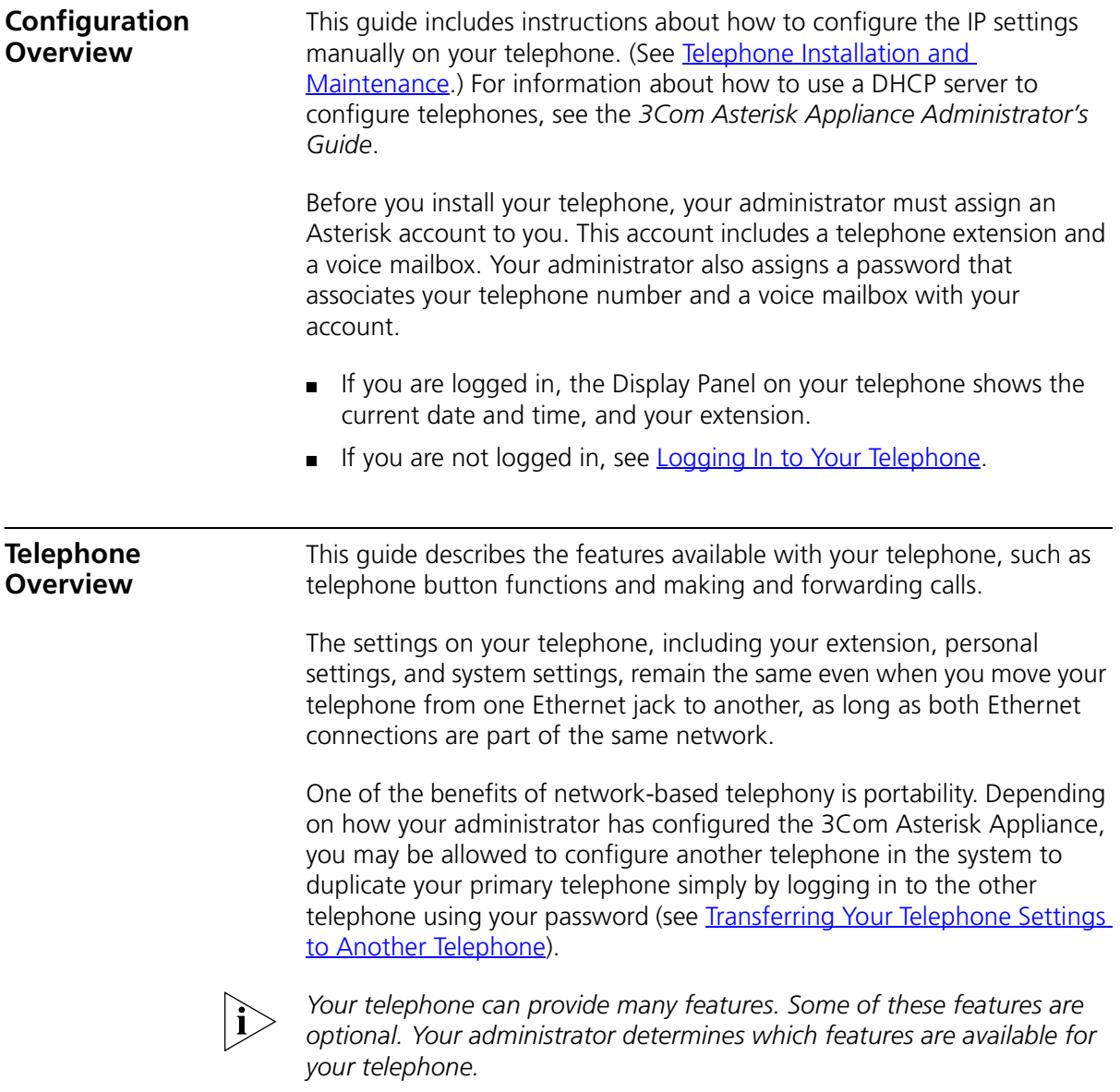

<span id="page-10-1"></span><span id="page-10-0"></span>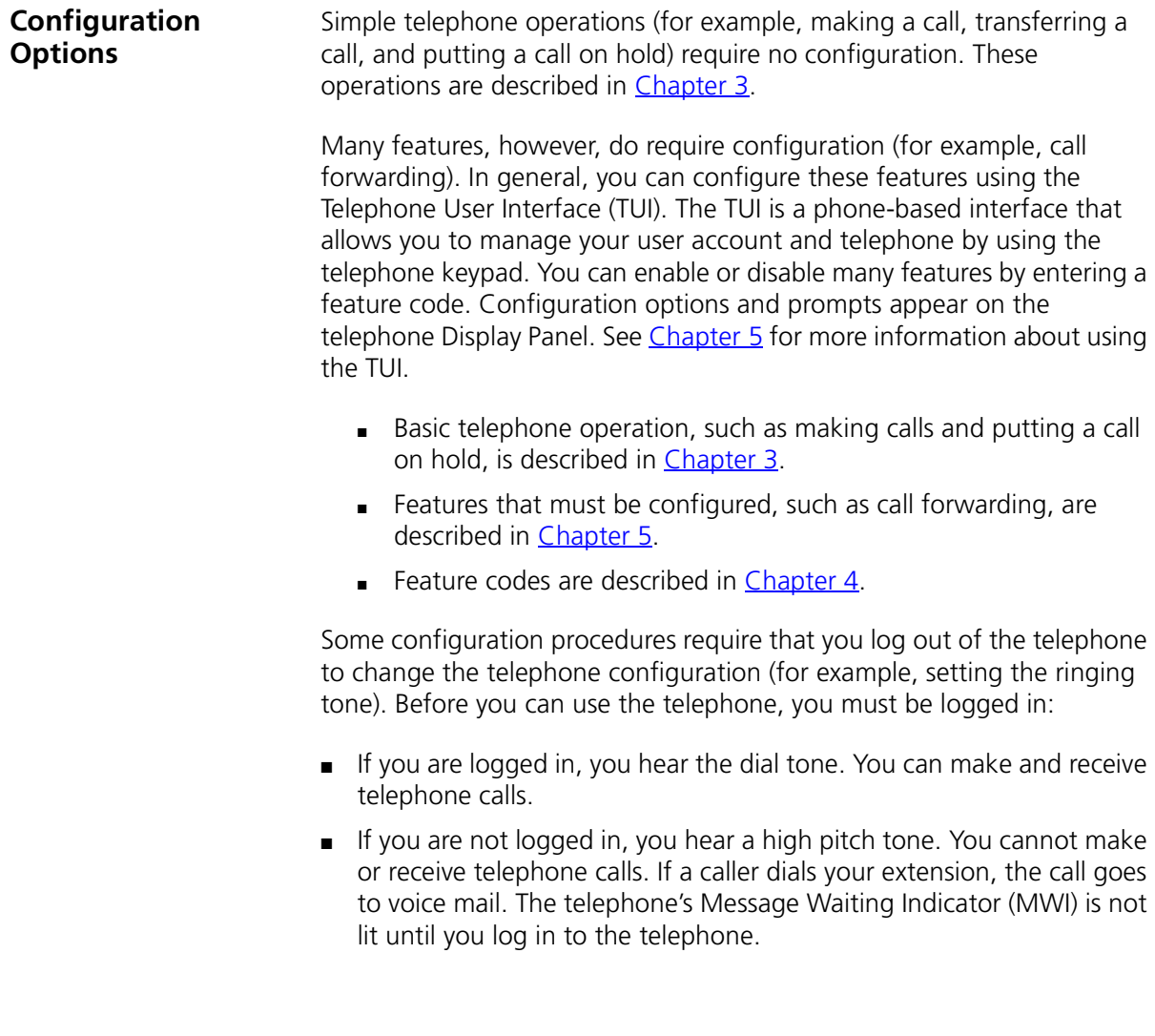

#### CHAPTER 1: GETTING STARTED

# <span id="page-12-1"></span><span id="page-12-0"></span>**2 BASIC TELEPHONES MODELS 3101 AND 3101SP**

This chapter describes the buttons, controls, and features on the 3Com® Model 3101 and Model 3101SP Basic Telephones.

The chapter includes the following topics:

- [Buttons and Controls](#page-13-0)
- **[Access Buttons](#page-15-0)**
- [Status Lights for System Appearance Buttons](#page-17-0)
- **[Access Button Label](#page-17-1)**

To verify the model number of your telephone, refer to the label under the phone.

#### <span id="page-13-2"></span><span id="page-13-0"></span>**Buttons and Controls** [Figure 1](#page-13-1) shows the buttons and controls on the Model 3101SP Basic Telephone. The Model 3101 Basic Telephone does not include a microphone, **8**, or a speaker button and its indicator light, **10**. All other controls are identical on the two telephones.

<span id="page-13-3"></span><span id="page-13-1"></span>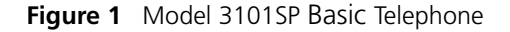

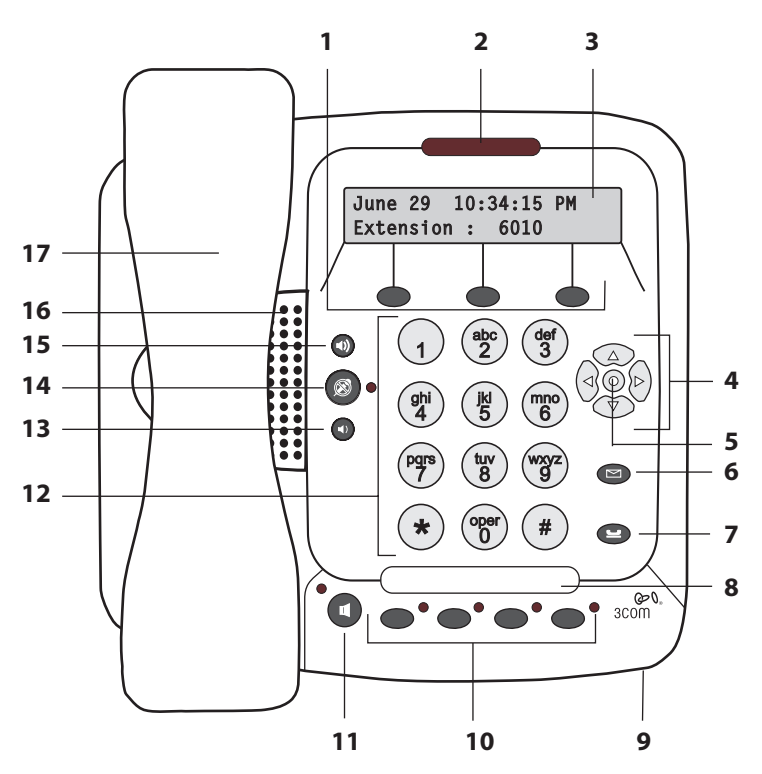

- **1 Soft buttons** Use the soft buttons to navigate through Display Panel options. A button's function depends on the option selected. The buttons are, left to right:
	- **Slct** (Select) Use this button to select a displayed item. For example, you can use this button to automatically dial a previously placed or received call or a missed call.
	- **Back** Use this button to move the cursor backwards one space and delete the current space. You can also use this button to sort displayed items.
	- **Exit** Use this button to exit the currently displayed option.
- <span id="page-14-3"></span><span id="page-14-1"></span>**2 Message Waiting Indicator (MWI)** — When lit, indicates that you have at least one unreviewed message in your mailbox. Also, this indicator flashes when your telephone rings.
- **3 Display Panel** Displays the current date and time, telephone status messages, Caller ID information (if enabled), and the number of new messages that you have in your mailbox (see Using the Telephone Display **[Panel](#page-22-2)** for more information about how message status determines the message list).

You can also use the Display Panel to view or enable features available through the Main Menu (see [Using the Telephone Display Panel\)](#page-22-2) and with feature codes (see [Chapter 4](#page-30-2) for information about using feature codes).

- **4 Scroll buttons (Up, Down, Left, Right)** Perform the following functions:
	- The **Up** and **Down** buttons allow you to scroll through the items in the telephone Display Panel.
	- The Left and Right buttons are reserved for future use.
- <span id="page-14-4"></span><span id="page-14-0"></span>**5 Program button** — In the center of the scroll buttons, this button displays the Main menu.
- **6 Message button** Press this button to access your messages through the voice mail system.
- **7 Hold button** Places a caller on hold. See [Putting a Call on Hold](#page-25-2)
- **8 Label area for Access buttons** The telephone label for your Access buttons can be printed from this document. See **Access Button Label**.
- <span id="page-14-2"></span>**9 Microphone (3101SP only)** — Activated when the telephone is in speaker phone mode, that is, after you press the  $\left(\mathbf{u}\right)$  (speaker) button. For best results, keep the area around the microphone free of obstructions. To minimize the effects of background noise, the microphone is directional; it performs best when you are directly in front of the telephone.
- **10 Access buttons** Buttons that are assigned specific features (for example, Transfer) or that control a line for incoming and outgoing calls. See [Access Buttons](#page-15-0).
- <span id="page-14-5"></span>**11 Speaker button (3101SP only)** — Enables you to use the speaker phone feature. Press the  $\left(\mathbf{u}\right)$  button before you dial the call, when your telephone is ringing, or while a call is in progress. To turn the speaker off and resume the conversation, pick up the handset.

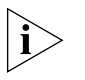

*The Model 3101SP Basic Telephone includes a microphone and supports speaker phone operation. The Model 3101 Basic Telephone does not support speaker phone operation and it does not have a*  $\left(\mathbf{u}\right)$  *button.* 

- **12 Telephone key pad** Use these buttons to dial telephone numbers and to access additional features.
- **13 Volume down** Lowers the volume of the ringer, the speaker, or the handset. See [Controlling the Volume.](#page-23-1)
- **14 Mute button** Enables you to prevent callers from hearing what you are saying during a telephone call, although you can still hear them. Press the  $\circledast$  button to turn off the telephone's mouthpiece when you are using the handset or the microphone (3101SP only) when your telephone is in speaker phone mode. To turn off the Mute feature, press the  $(\circledast)$ button again. The indicator lamp is lit when the Mute feature is enabled. See [Muting Calls.](#page-27-2)
- **15 Volume up** Raises the volume of the ringer, the speaker, or the handset. See [Controlling the Volume.](#page-23-1)
- **16 Speaker** Enables you to use the speaker phone feature. Press the  $(\mathbf{u})$ button before you dial the call, when your telephone is ringing, or while a call is in progress. To turn the speaker phone off and resume the conversation, pick up the handset.
- **17 Handset**

<span id="page-15-2"></span><span id="page-15-0"></span>**Access Buttons** [Figure 2](#page-15-1) displays the Access buttons on the Model 3101 and 3101SP Basic Telephones, which have been assigned default functions.

<span id="page-15-3"></span><span id="page-15-1"></span>**Figure 2** Access Buttons

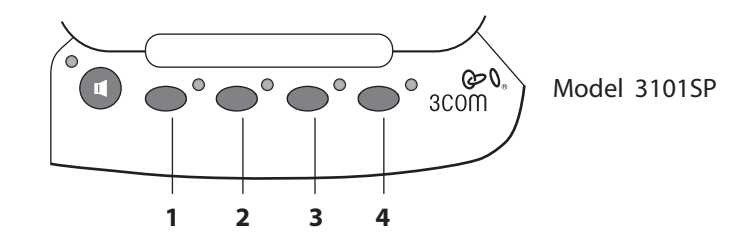

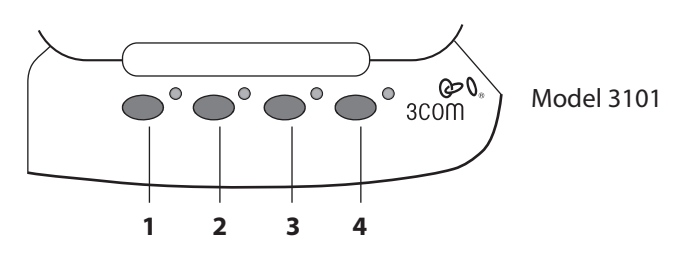

- **1** The first button controls a line for incoming and outgoing calls (System Appearance button; SA1).
- **2** The second button controls a line for incoming and outgoing calls (System Appearance button; SA2).
- <span id="page-16-0"></span>**3 Feature button** — Allows you to access features that are not directly assigned to an Access button on your telephone. For example, you can use the Feature button to enable and disable Do Not Disturb. For more information about feature codes, see [Chapter 4.](#page-30-2)
- <span id="page-16-1"></span>**4 Transfer button** — Sends the currently active call to another telephone. See [Transferring a Call.](#page-26-6)

#### <span id="page-17-4"></span><span id="page-17-0"></span>**Status Lights for System Appearance Buttons**

<span id="page-17-5"></span>An Access button that is set up for incoming and outgoing calls is called a System Appearance button. The light beside each System Appearance button indicates the status. See [Table 2](#page-17-3).

<span id="page-17-3"></span>**Table 2** Status Indicator Lights for System Appearance Buttons

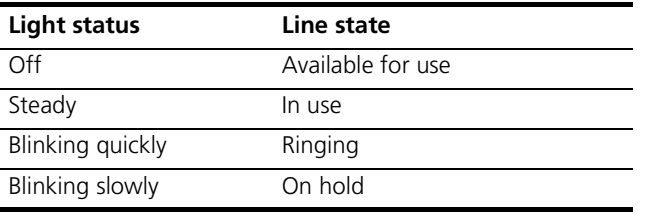

#### <span id="page-17-1"></span>**Access Button Label** [Figure 3](#page-17-2) shows the access button label for the 3101 Basic phone. Print this page and cut out the label and affix it to the telephone.

<span id="page-17-2"></span>**Figure 3** Access Button Label

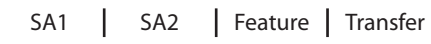

# <span id="page-18-2"></span><span id="page-18-1"></span><span id="page-18-0"></span>**3 BASIC TELEPHONE OPERATION**

This chapter includes the following topics:

- [Logging In to Your Telephone](#page-19-0)
- [Answering a Call](#page-20-1)
- [Answering a Second Call](#page-20-2)
- [Making Calls](#page-20-3)
- [Terminating Calls](#page-22-0)
- [Using the Telephone Display Panel](#page-22-1)
- [Controlling the Volume](#page-23-0)
- [Changing Ringing Tones](#page-24-0)
- [Putting a Call on Hold](#page-25-1)
- [Transferring a Call](#page-26-3)
- [Muting Calls](#page-27-0)
- [Mute Ringer](#page-27-1)
- [Activating Do Not Disturb](#page-28-0)
- **[Accessing Voice Mail](#page-29-0)**

<span id="page-19-2"></span><span id="page-19-1"></span><span id="page-19-0"></span>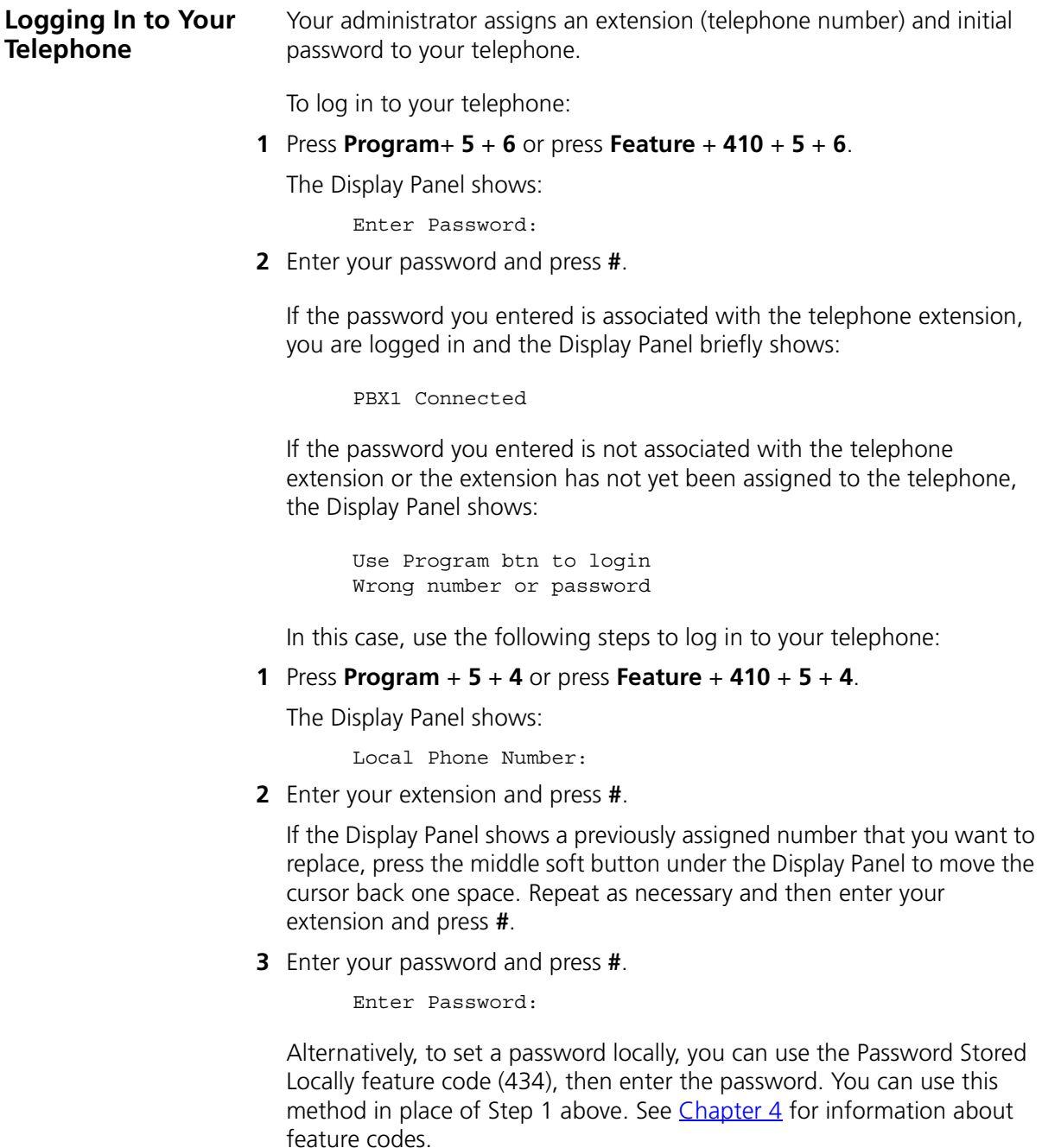

<span id="page-20-7"></span><span id="page-20-6"></span><span id="page-20-5"></span><span id="page-20-4"></span><span id="page-20-3"></span><span id="page-20-2"></span><span id="page-20-1"></span><span id="page-20-0"></span>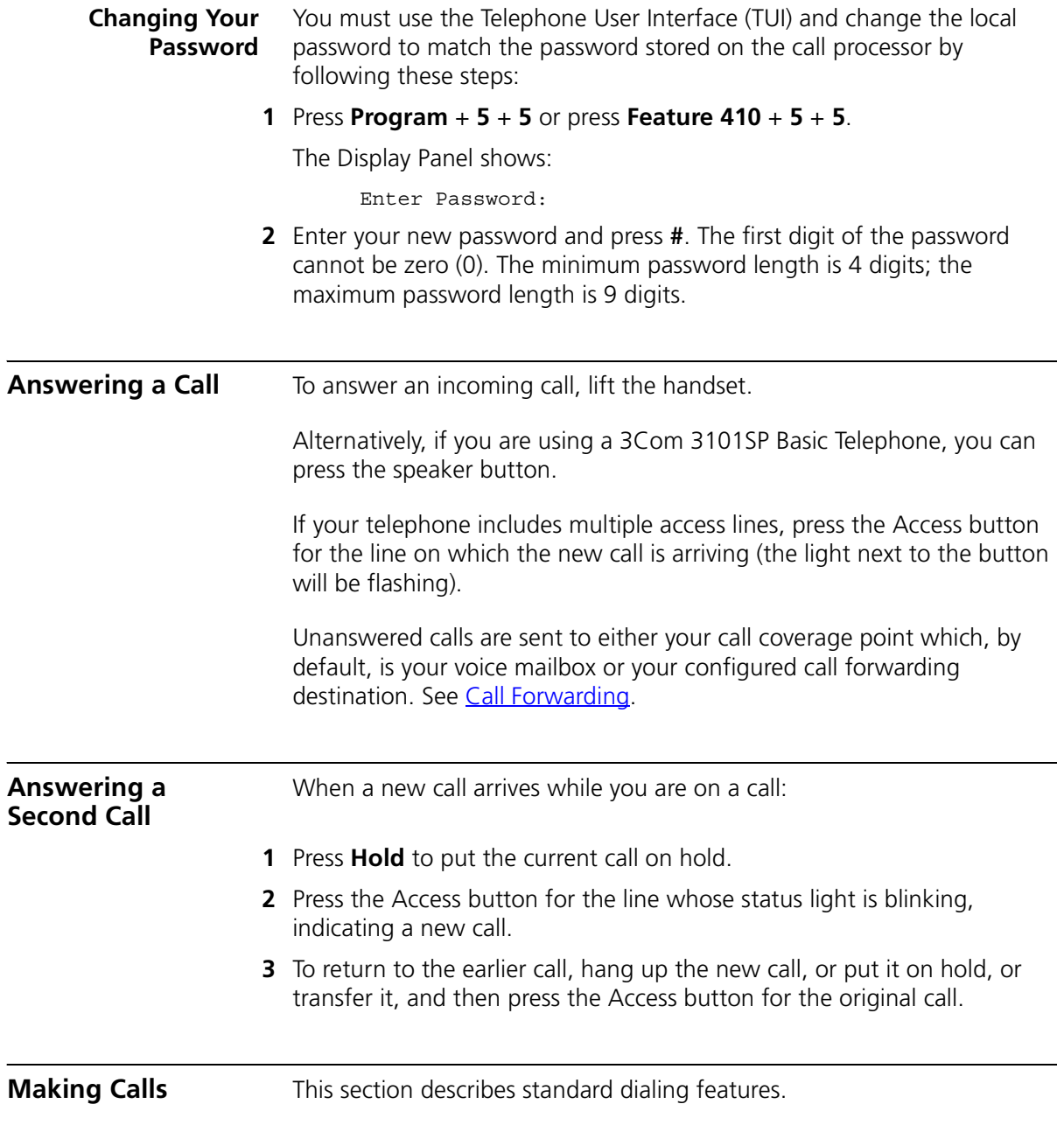

<span id="page-21-7"></span><span id="page-21-6"></span><span id="page-21-5"></span><span id="page-21-4"></span><span id="page-21-3"></span><span id="page-21-2"></span><span id="page-21-1"></span><span id="page-21-0"></span>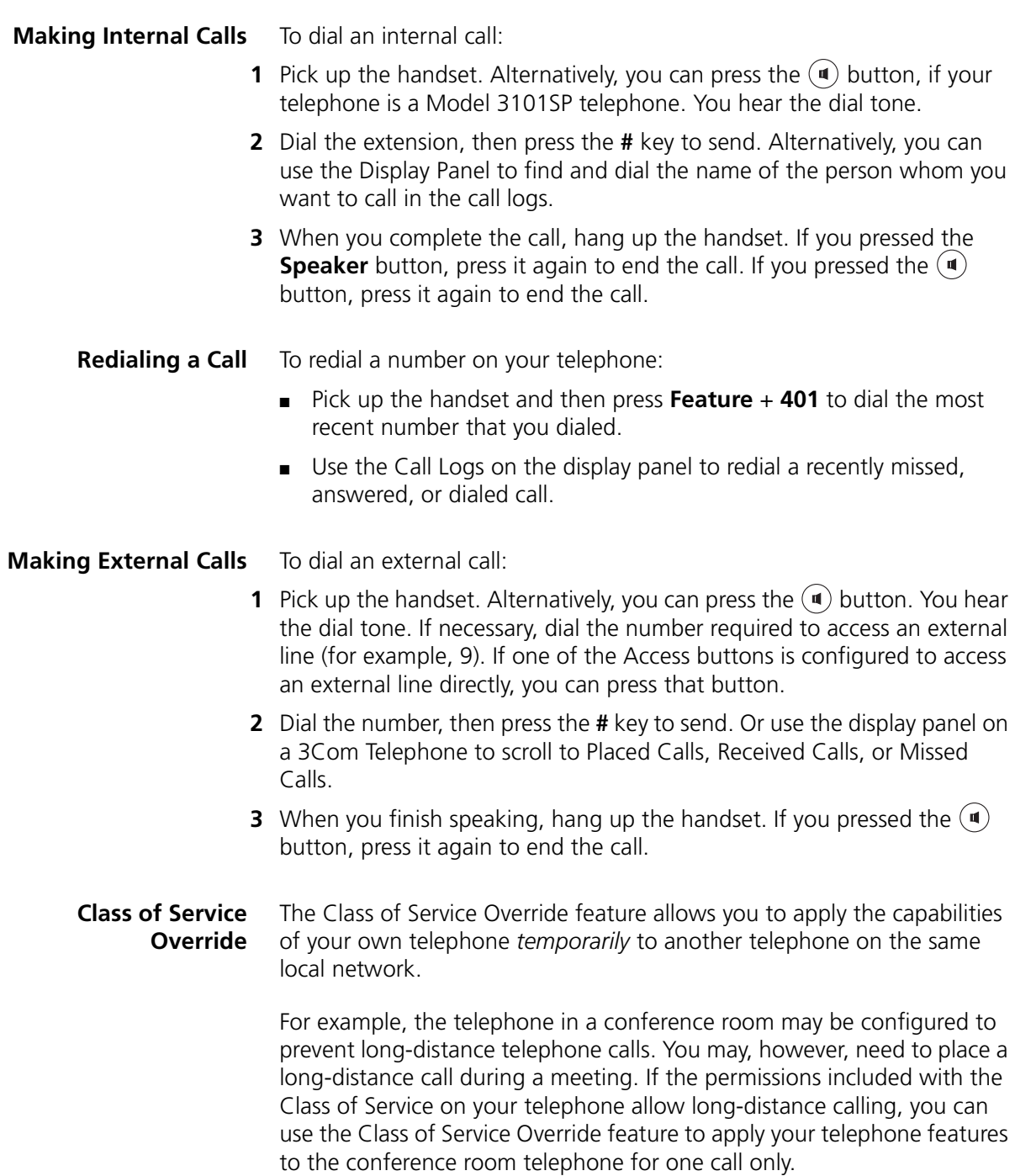

<span id="page-22-3"></span><span id="page-22-2"></span><span id="page-22-1"></span><span id="page-22-0"></span>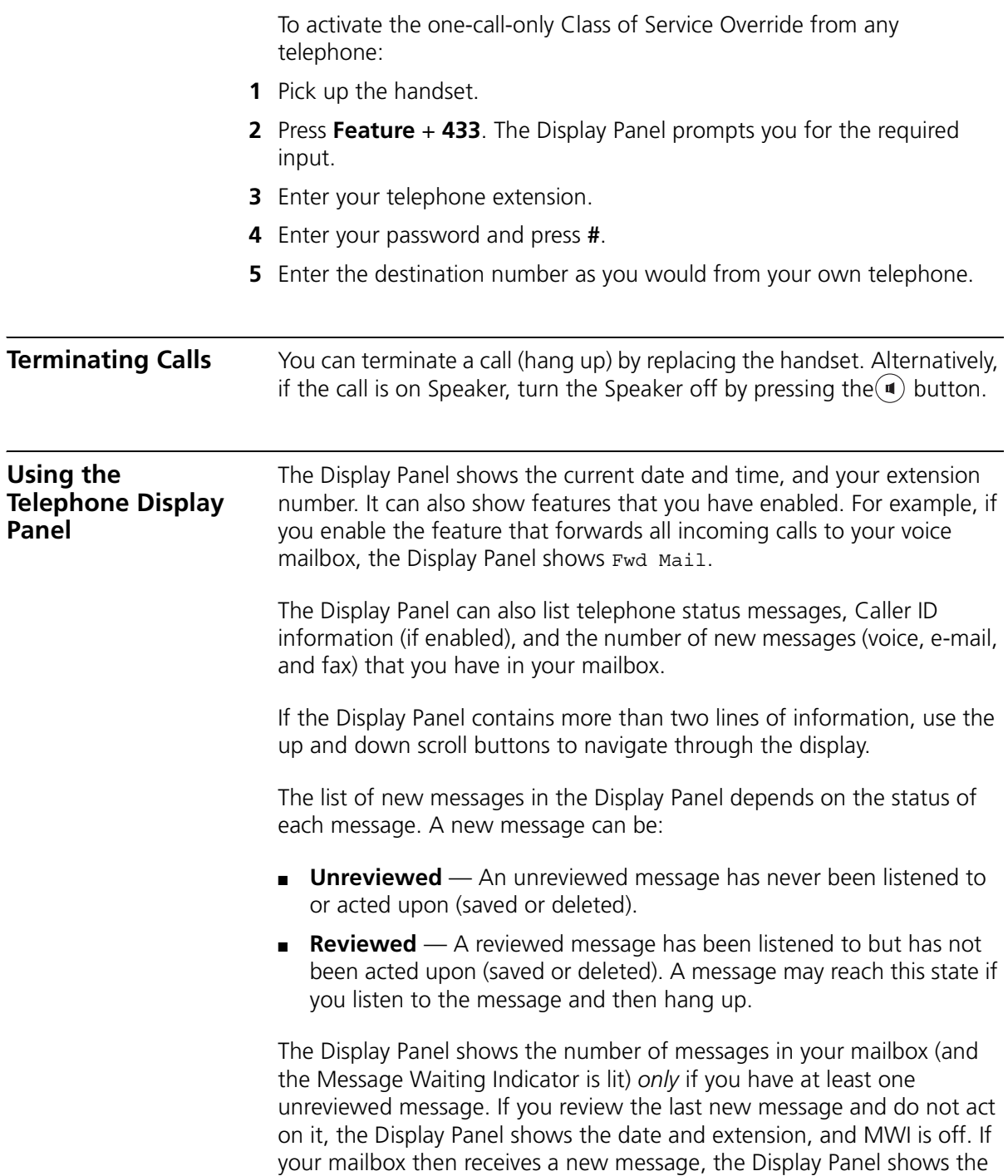

following (and MWI is lit):  $2$  Msgs 1 New. The  $2$  Msgs include the just received new, unreviewed message and the other message that is new but reviewed. The 1 New indicates the just received new, unreviewed message.

<span id="page-23-2"></span>The Display Panel also shows the number of missed calls. Missed calls include unreviewed messages in your mailbox and any other calls that you did not answer. For example, you can configure your default call coverage point to be no coverage. In this case, if you do not answer a call, when the call terminates the caller hears a busy tone and the call is not forwarded or sent to your mailbox. The Display Panel on your telephone shows Missed 1. If you press the first button below the Display Panel, you can scroll through the list of missed calls and to show you the name of the calling party extension. Press the button again to automatically dial the listed extension.

You can also use the Display Panel to view or enable features available through the Main menu and with feature codes (see [Chapter 4](#page-30-2) for information about using feature codes).

To access the Main menu, press the **Program** button, which is in the center of the scroll buttons. The display panel shows features:

- **User Directory** Not used.
- **Call History** Displays logs of your recent missed, answered, and dialed calls. See [Viewing the Call Logs.](#page-35-1)
- **Personal Speed Dial** Not used.
- **Extem Speed Dial** Not used.
- **Advanced Settings** Configures network parameters, sets your telephone password and changes your login status.
- **User Configuration** Configures user settings.

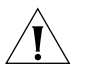

*CAUTION: Network parameter options are for administrator use only. Unauthorized changes to network parameters will disconnect your telephone.*

<span id="page-23-1"></span><span id="page-23-0"></span>**Controlling the Volume**

Use the **Volume Control** buttons to raise or lower the volume of the ringer, handset, or speaker.

<span id="page-24-1"></span><span id="page-24-0"></span>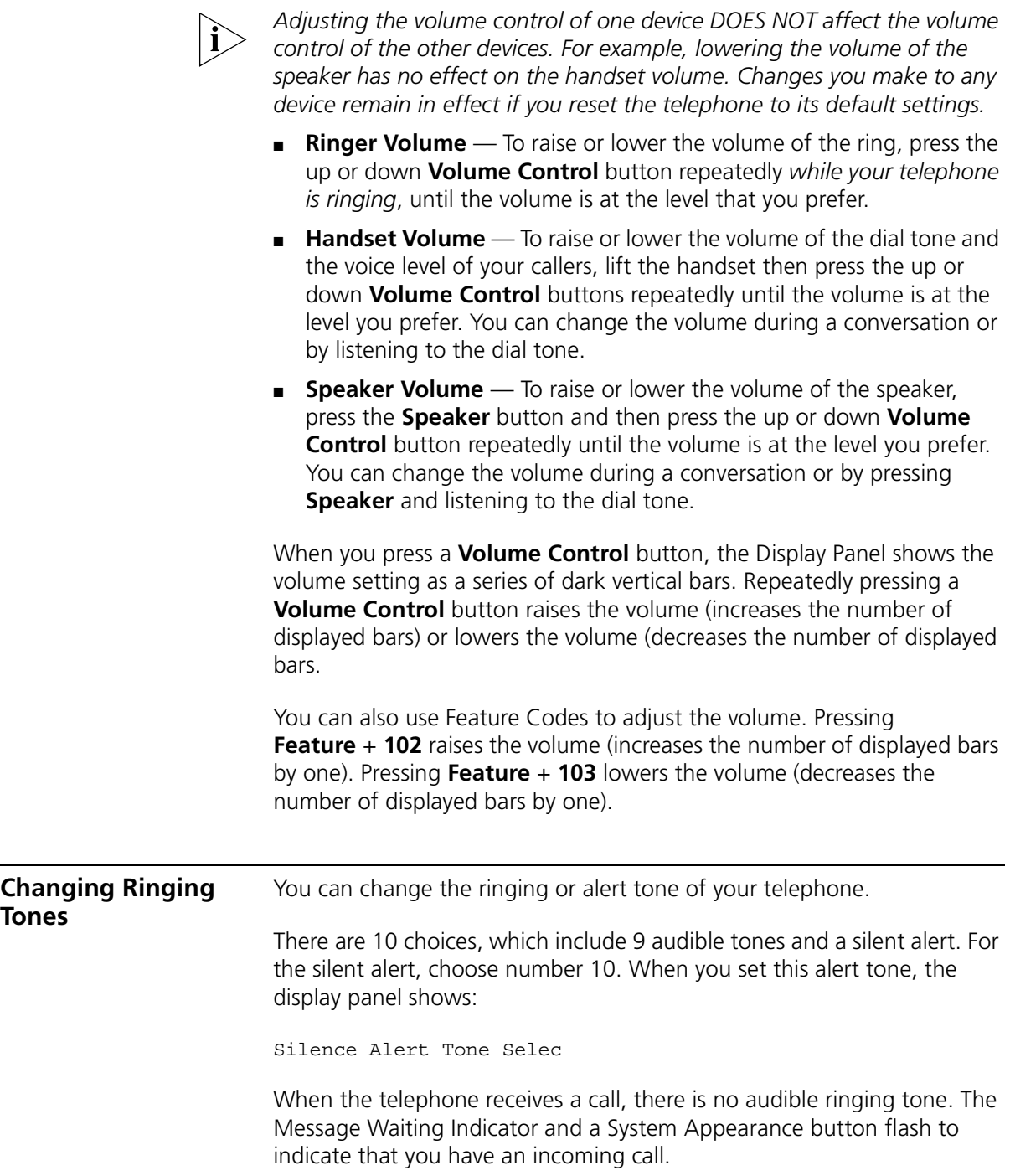

To change the ringing tone:

- **1** Log out of the telephone; press **Program + 5 + 6**.
- **2** Press **Program + 5 + 9**.

The Display Panel shows which ringing tone the telephone uses, for example:

```
Alert Tone 1- 10:
7
```
- **3** Use the middle soft key under the Display Panel to delete the current ringing tone number.
- **4** Enter a new tone number between 1 and 10 and then press the # key.
- **5** Log in to the telephone; press **Program + 5 + 6** and then enter the telephone's password.

You will hear a new ringing tone the next time you receive a call.

<span id="page-25-3"></span><span id="page-25-0"></span>**Using the Hands Free Feature** You can use your telephone as an intercom. You can answer *internal* (intercom) calls without picking up the handset. When you receive an internal call, your telephone sounds a tone and activates the speaker phone.

> You cannot use this feature with external calls (a call from outside your local call processor) or Anonymous (blocked caller ID) calls. These calls ring to your telephone as usual.

> You can enable and disable Hands Free by using Feature Code 100. See [Feature Codes.](#page-32-1)

<span id="page-25-2"></span><span id="page-25-1"></span>**Putting a Call on Hold** To put a call on hold: **1** While you are on a call, press the **Hold** button. This Display Panel shows: Hold

> **2** To return to the call, press the **Hold** button again or press the appropriate **Access** button.

<span id="page-26-11"></span><span id="page-26-10"></span><span id="page-26-9"></span><span id="page-26-8"></span><span id="page-26-7"></span><span id="page-26-6"></span><span id="page-26-5"></span><span id="page-26-4"></span><span id="page-26-3"></span><span id="page-26-2"></span><span id="page-26-1"></span><span id="page-26-0"></span>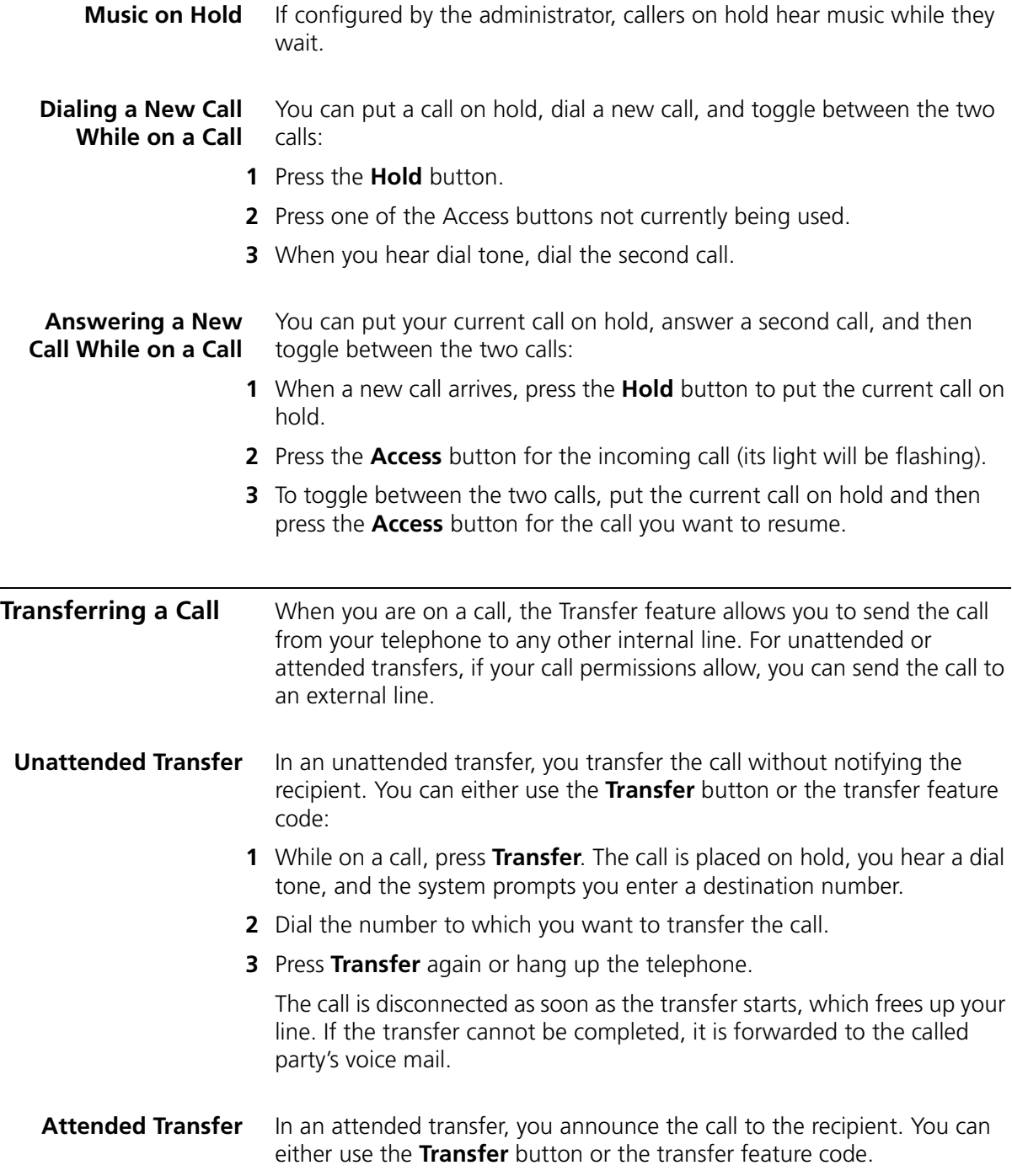

To announce a transfer:

- **1** While on a call, press **Transfer**. The call is placed on hold, you hear a dial tone, and the system prompts you enter a destination number.
- **2** Dial the extension number to which you want to transfer the call

The call processor dials the call.

- **3** If the recipient:
	- **a** Answers, announce the call. Note that, at this point you cannot return to the original caller.
	- If the recipient wants to take the call, press **Transfer**. Hang up.
	- If the recipient does not want to take the call, hang up the second call and go back to the first call by pressing the **Access** button on which the call originated.
	- **b** Does not answer because the line is busy or unreachable, to return to the original call, hang up the transfer call or press **Feature Code 111** to see the original call on Hold.Then press the Hold button to return to the original call.

<span id="page-27-2"></span><span id="page-27-0"></span>**Muting Calls** You can prevent callers from hearing you by turning off the telephone's microphone when you are using the handset, or when your telephone is in speaker phone mode.

To mute your telephone:

- **1** While you are on a call, press **Mute** or press **Feature** + **101**. The light next to the **Mute** button comes on. Callers cannot hear you.
- <span id="page-27-4"></span>**2** To turn this feature off, press **Mute** or **Feature** + **101** again.

<span id="page-27-3"></span><span id="page-27-1"></span>**Mute Ringer** You can prevent the telephone's ringer from ringing by enabling this feature. By default, the telephone's ringer is enabled (feature disabled). You can enable or disable the telephone's ringer at any time while either on the telephone or on-hook, but the change takes effect on the next incoming call.

> If the telephone reboots or is upgraded with new software, the ringer resets to the default ringer enabled (feature disabled) mode.

To mute the telephone ringer:

**1** Press **Feature** + **489**. The LCD displays:

Ringer is now muted.

- **2** To clear the display, lift the handset. The next time you receive an incoming call, the ringer is muted.
- **3** To turn this feature off, press **Feature** + **489** again. The LCD displays: Ringer is now enabled.
- **4** To clear the display, lift the handset.

#### <span id="page-28-1"></span><span id="page-28-0"></span>**Activating Do Not Disturb**

When you enable Do Not Disturb, incoming calls immediately go to the call coverage point set by you or your administrator. The default call coverage point is your voice mailbox.

When your telephone is in Do Not Disturb mode:

- An incoming call does not cause your telephone to ring. If you are logged in to multiple telephones using the same telephone number and one of the telephones enables Do Not Disturb, the feature applies to all telephones, that is, an incoming call will not ring on any of the telephones.
- You can use the telephone to dial outgoing calls.
- If you enable Do Not Disturb while one or more calls are ringing, the pending calls are sent to your call coverage point and Do Not Disturb is enabled for all subsequent calls.
- If you are a Ring Group member and you enable Do Not Disturb, personal calls go to your call coverage point. However, Ring Group calls always ring on a member's telephone, regardless of the Do Not Disturb setting.

To activate Do Not Disturb:

**1** Press **Feature** + **446**.

You can also press **Feature + 446** or press the **Features** Access button, then scroll down the list of features and select **Do Not Disturb**.

Your telephone is now in Do Not Disturb mode and the display panel shows **Do Not Disturb**.

**2** To disable Do Not Disturb mode, repeat Step 1. The Do Not Disturb message disappears from the display panel.

<span id="page-29-0"></span>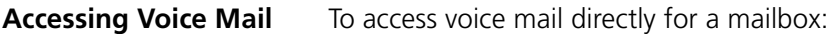

- **1** Press one of the following:
	- **Messages** button
	- **\*600\*** + *<extension>* + **#**
	- **Feature + 600**
- **2** You are prompted to enter the password, which by default is the same as the mailbox number.

# <span id="page-30-2"></span><span id="page-30-1"></span><span id="page-30-0"></span>**4 FEATURE CODES**

This chapter describes how to use feature codes on a telephone to enhance the operation of your telephone. A feature code is a sequence of numbers you enter on the telephone keypad to enable a feature that is not mapped to a button.

This chapter includes the following topics:

- [Feature Code Overview](#page-31-0)
- [Using Feature Codes](#page-31-1)
- [Feature Codes](#page-32-0)

<span id="page-31-0"></span>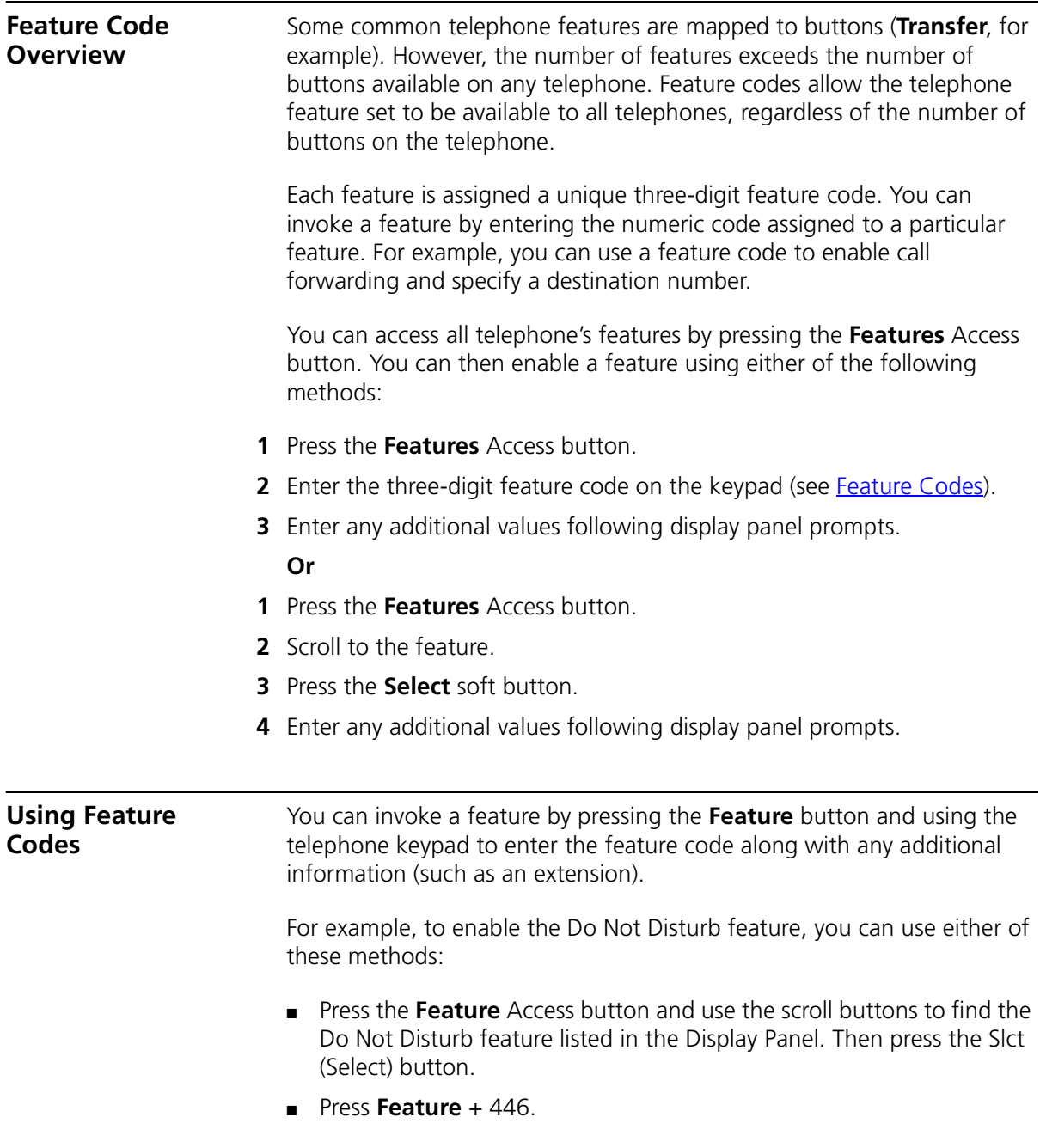

<span id="page-31-1"></span>Some features require additional information. For example, if you want to enable call forwarding, you must designate the extension to which you

want your calls forwarded. The feature code for call forward (Fwd Universal) is 465. To enable this feature:

**1** Press **Feature** + 465.

The Display Panel shows the prompt FWD Universal Number.

**2** Enter the extension to which you want your calls forwarded, in this case, 1001.

If the Display Panel shows a previous entry, use the middle soft key to clear the entry.

**3** Press **OK** or **#**.

<span id="page-32-1"></span><span id="page-32-0"></span>**Feature Codes** [Table 3](#page-32-2) lists the features that you can control with feature codes. Features are listed alphabetically and include the required feature code syntax and, in most cases, a reference for more information. In the syntax, the notation **<***parameter***>** represents a variable that you must supply, for example, a telephone extension.

<span id="page-32-2"></span>**Table 3** Feature Codes Alphabetical by Feature or Task

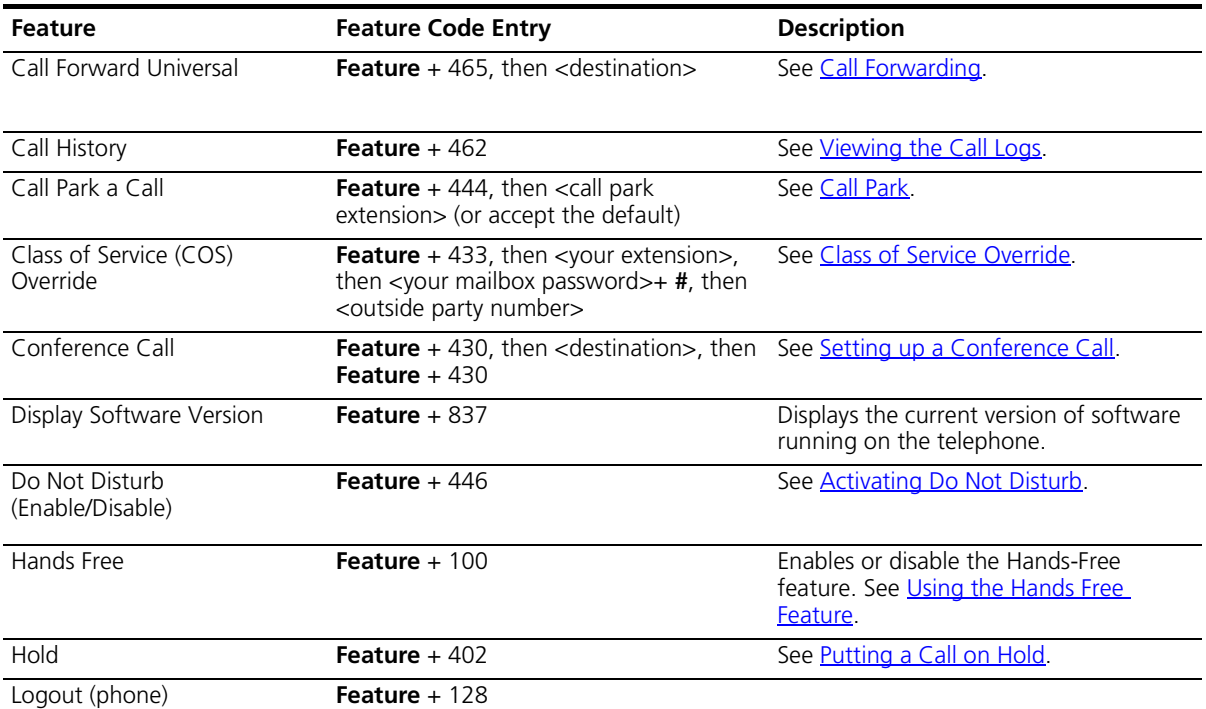

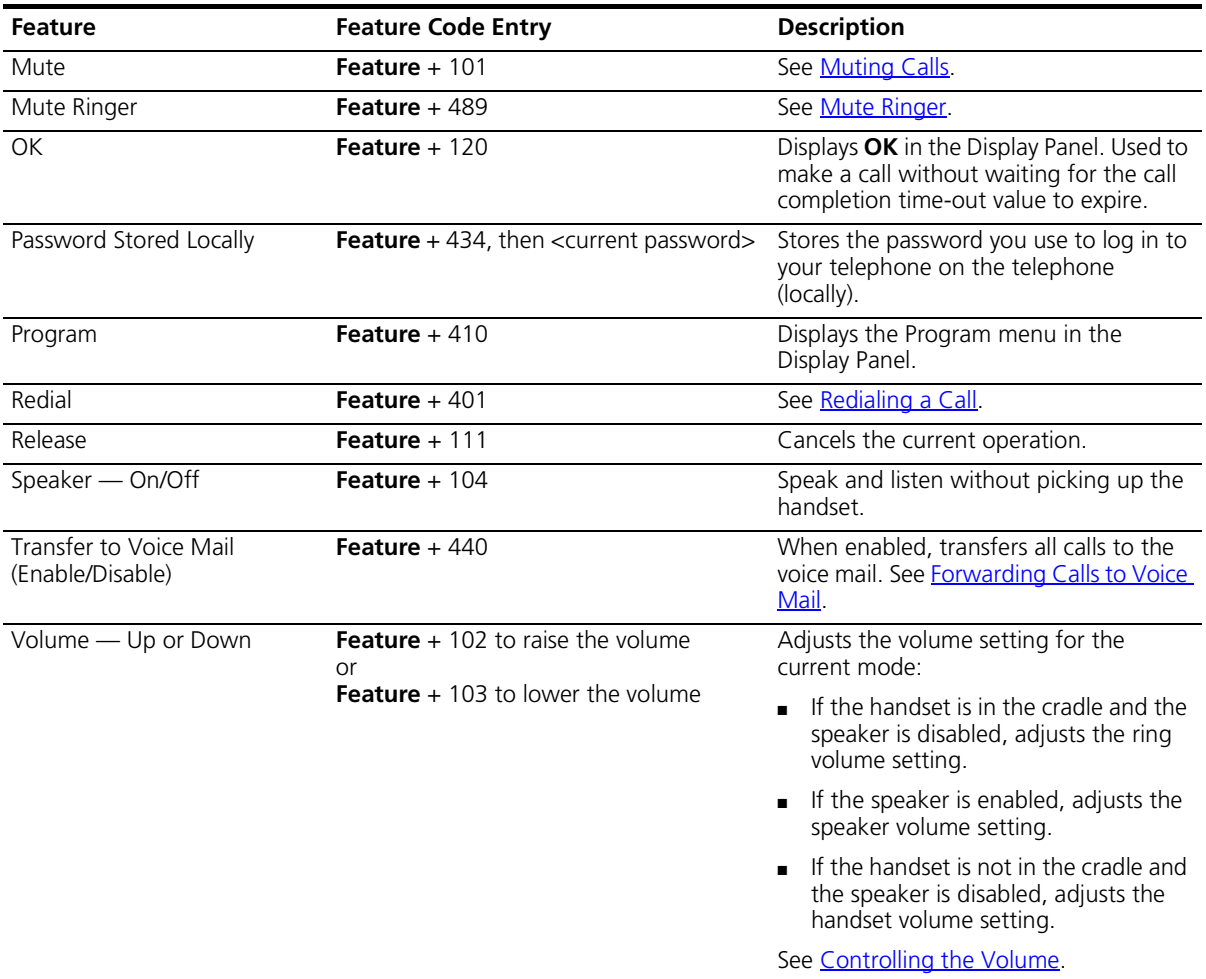

### **Table 3** Feature Codes Alphabetical by Feature or Task (continued)

# <span id="page-34-2"></span><span id="page-34-1"></span><span id="page-34-0"></span>**5 STANDARD FEATURES**

This chapter describes the standard telephone features that you can set up and access through the Telephone User Interface (TUI) on your telephone.

This chapter contains the following topics:

- [Viewing the Call Logs](#page-35-0)
- [Setting up a Conference Call](#page-36-0)
- [Transferring Your Telephone Settings to Another Telephone](#page-38-0)
- [Forwarding Calls to Voice Mail](#page-39-0)
- [Call Park](#page-41-0)
- **[Emergency Telephone Number Dialing Service](#page-43-0)**

<span id="page-35-2"></span><span id="page-35-1"></span><span id="page-35-0"></span>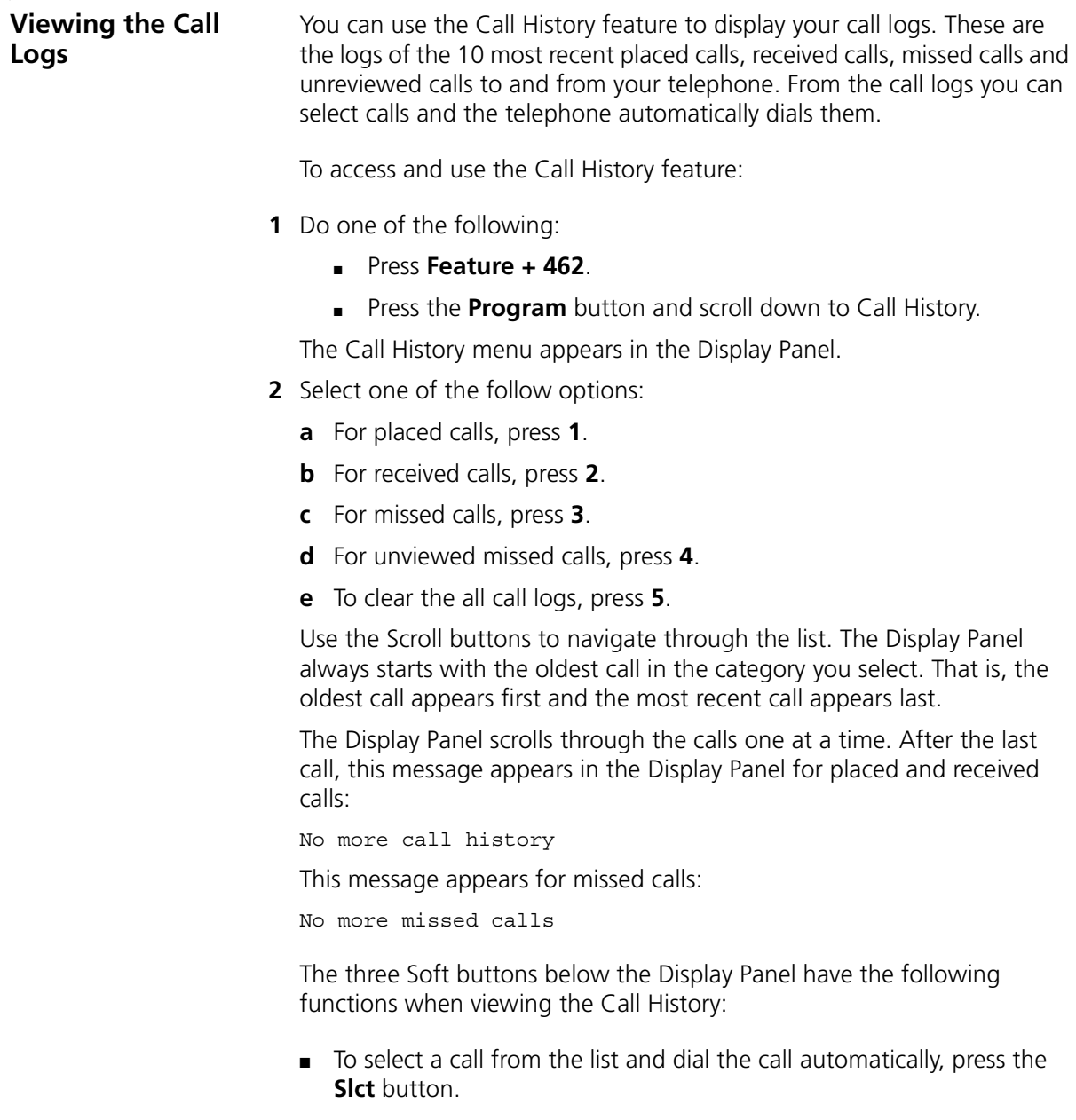

- To return to the previous menu, press the **Back** button.
- To exit the Call History display, press the **Exit** button.

<span id="page-36-5"></span><span id="page-36-4"></span><span id="page-36-3"></span><span id="page-36-2"></span><span id="page-36-1"></span><span id="page-36-0"></span>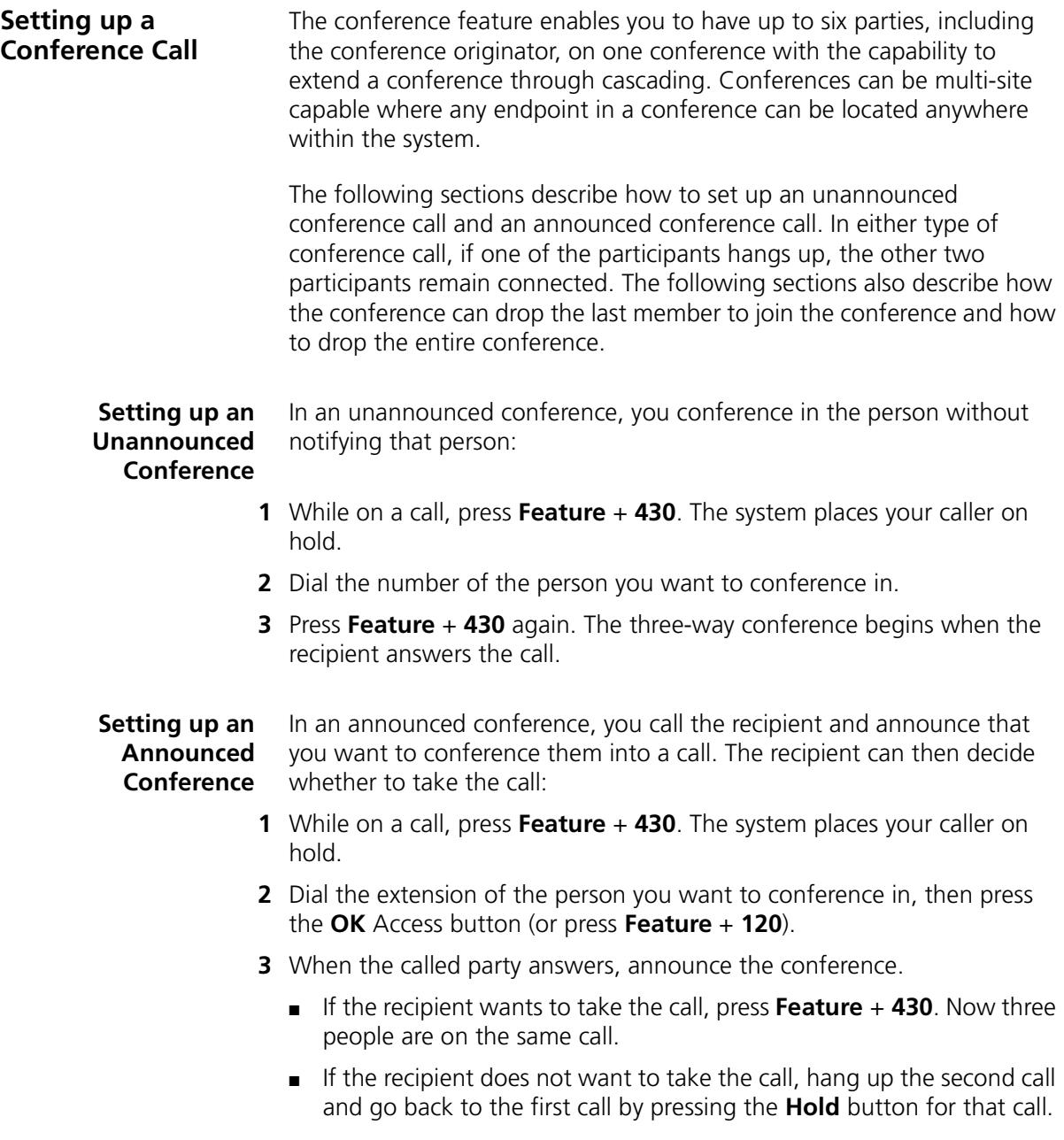

#### <span id="page-37-0"></span>**Adding a Recipient to an Existing Conference**

While participating in a conference of three to five people, any recipient in the conference can add a new recipient. While a new recipient is being added, the existing recipients in the conference, including the originator, are still able to communicate, but there is no ring back tone associated with the new recipient. If a party other than the originator adds a new recipient, then a cascaded conference is formed. The process to add a recipient is identical to [Setting up an Unannounced Conference](#page-36-1) or [Setting](#page-36-2)  [up an Announced Conference.](#page-36-2)

#### <span id="page-37-3"></span><span id="page-37-1"></span>**Creating a Cascaded Conference**

Once you establish a conference, anyone in the conference, excluding the originator, can create a cascaded conference by initiating a conference call to another party or parties. Those parties in turn can initiate another cascaded conference. For example, telephone P1 (originator) calls telephones P2, P3, P4, P5 and P6 to establish a 6-party conference (called C1). Telephone P3 then calls telephones P7 and P8. Telephone P3 creates a cascaded conference and is the originator of a 3-party conference (called C2). Conference C2 is now cascaded with C1. Telephone P8 then calls P9 to create conference C3 and is cascaded with C2. Cascading can continue until the maximum number of ports on the conference server has been reached.

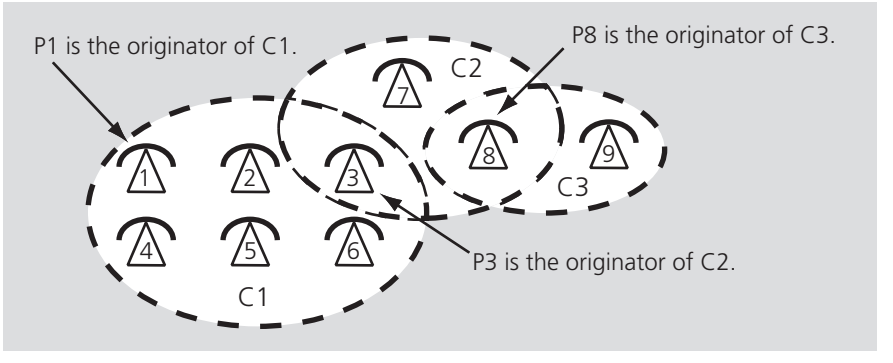

#### <span id="page-37-4"></span><span id="page-37-2"></span>**Dropping Conference Recipients**

Once a conference has been established, the conference originator can either drop the last party added to the conference or drop the entire conference that the originator initiated. In the example above, if P1 the originator of conference 1 drops *All*, only P1, P2, P4, P5 and P6 are dropped. P3 is not dropped because it is the originator of conference 2 and remains connected to conference 2.

<span id="page-38-1"></span><span id="page-38-0"></span>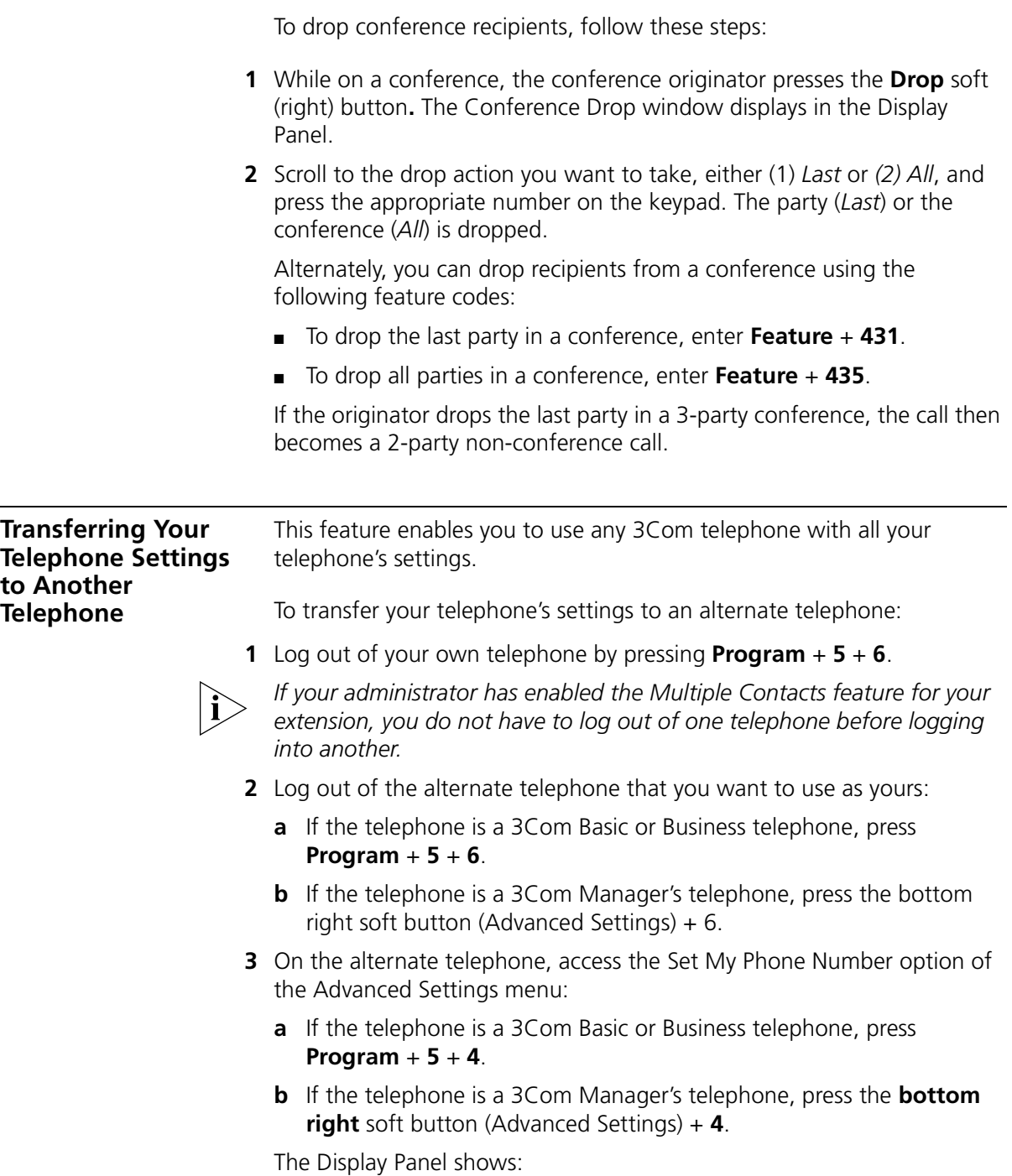

<span id="page-39-2"></span>Local Phone Number:

<span id="page-39-1"></span><span id="page-39-0"></span>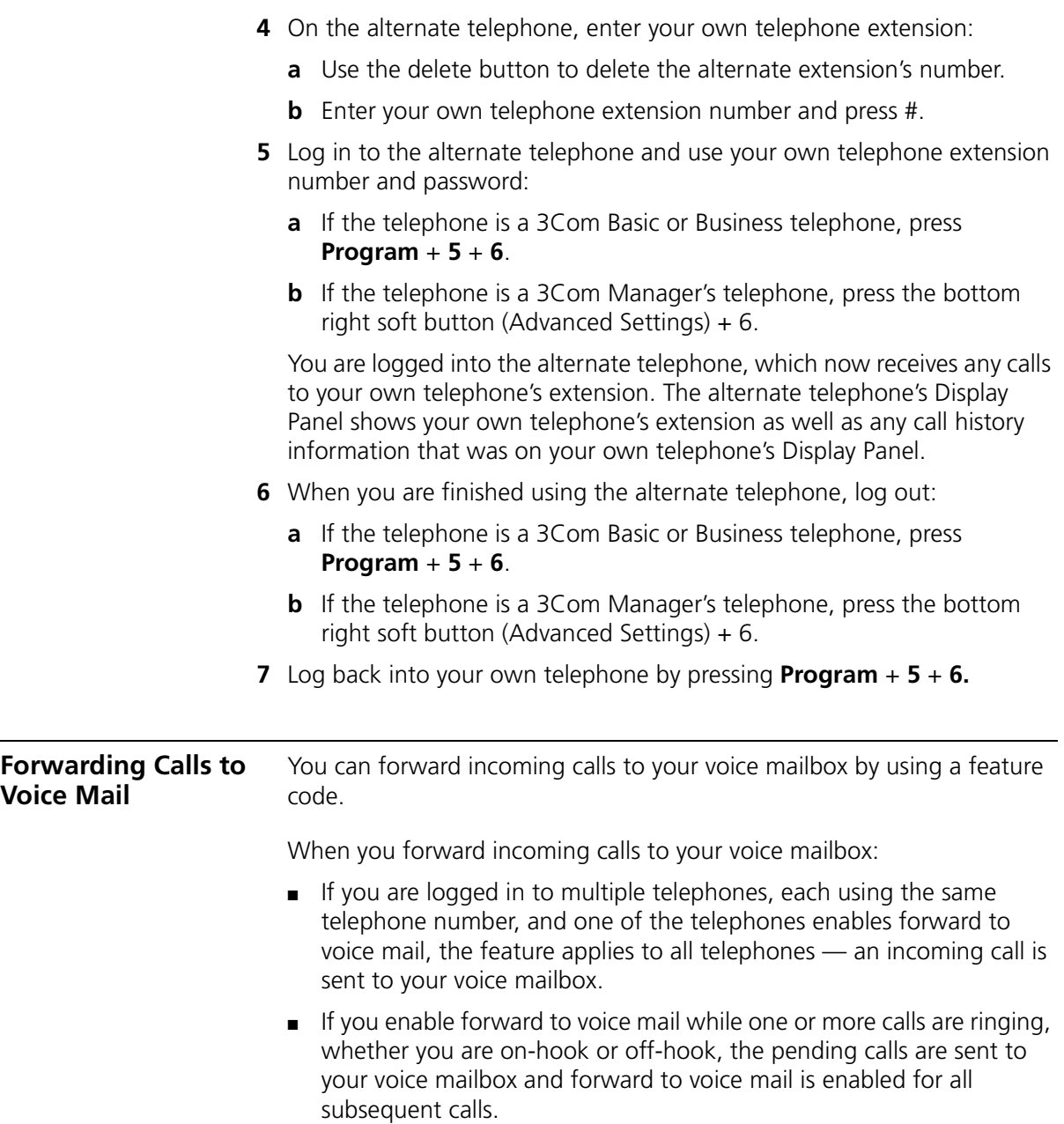

<span id="page-40-4"></span><span id="page-40-3"></span><span id="page-40-2"></span><span id="page-40-1"></span><span id="page-40-0"></span>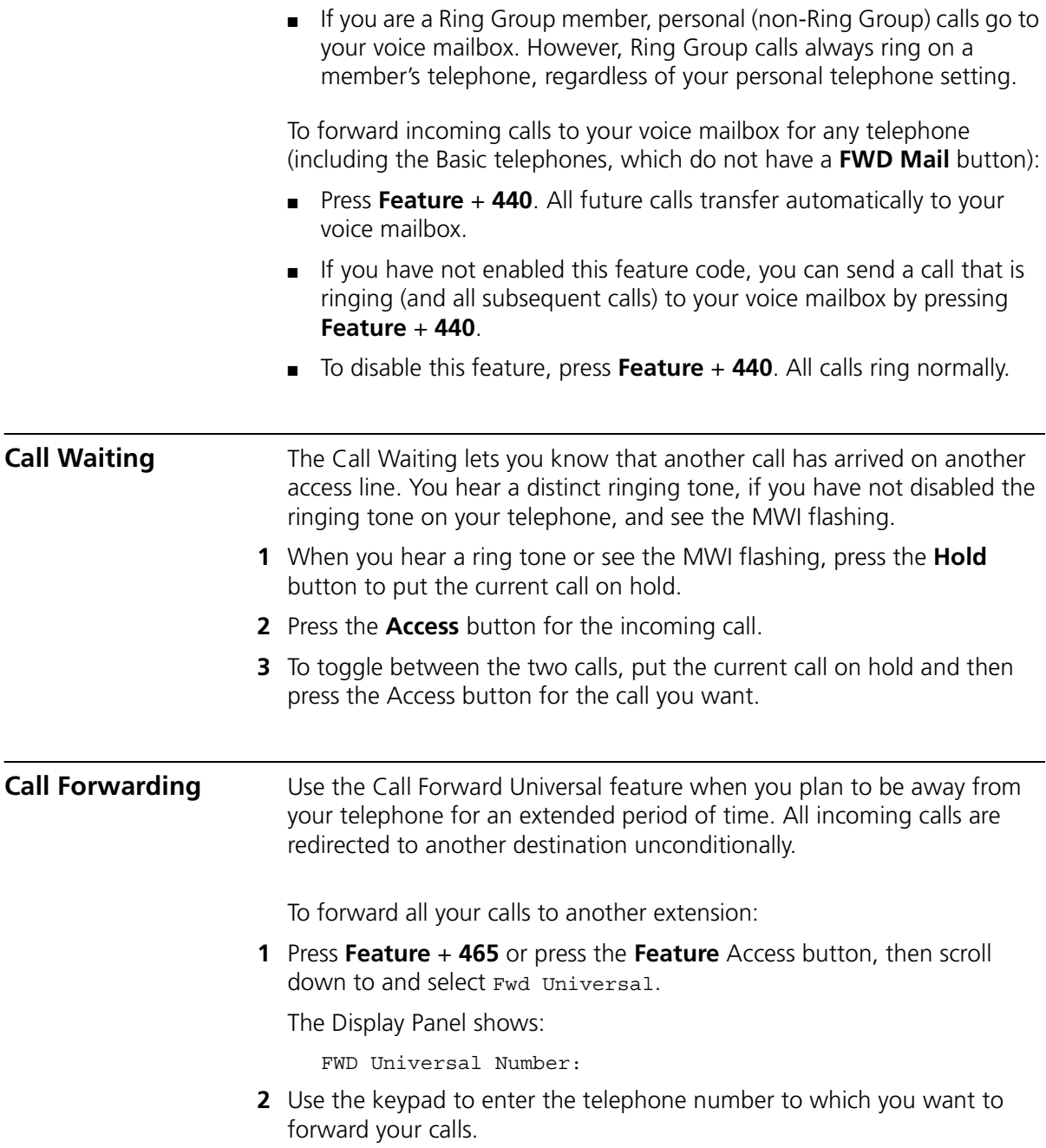

To disable the Call Forward Universal feature so that you can answer calls at your telephone again:

**1** Press **Feature** + **465** or press the **Feature** Access button, then scroll down to and select Fwd Universal.

The Display Panel shows:

FWD Universal Number:

- **2** Use the Delete soft key to erase the call forward extension and leave the field empty.
- **3** Press the # key.

<span id="page-41-1"></span><span id="page-41-0"></span>**Call Park** Use the Call Park feature to place a call in a holding pattern and make it available for you or for another user to pick up from any telephone on the system by dialing the Call Park extension.

> The Call Park feature is useful when the recipient is elsewhere in the building or you want to continue a call on another telephone and transferring the call does not give you enough time to retrieve it.

When you park a call, you assign it a Call Park extension, which you (or another user) use to retrieve it. The default Call Park extension numbers are 6000 through 6099 inclusive. Ask your administrator to verify the Call Park extensions for your location. If the specified Call Park extension is in use or if no extension is specified, the next available Call Park extension.

A call remains parked for 5 minutes. This default value can be adjusted by your administrator. If the call is not answered 5 minutes after it is parked, the user who parked the call is called back. If the user is not available, the parked call is forwarded to the user's call coverage point. To park a call:

- **1** While you are on a call, press the **Call Park** button or press **Feature** + **444**. The Display Panel shows a default Call Park extension.
- **2** Press the **Call Park** button (or press **Feature** + **120**) to park the call using the default extension, or use the telephone keypad to enter a Call Park extension from the list of extensions at your location. Notify another user about the parked call.
	- **a** Select an Access button for outgoing calls and dial the user's extension.
- **b** When the call is answered, tell the user the Call Park extension number, for example 6018.
- **c** Hang up.

The user dials the Call Park number and the system connects the call automatically.

- **3** To retrieve a parked call yourself:
	- **a** Pick up the handset of any telephone on the system.
	- **b** Dial the Call Park extension that was assigned to the call.

The system connects you to the parked call.

<span id="page-42-0"></span>**Ring Groups** Your administrator can establish formal and informal call centers so that incoming calls can be directed to several telephones that have been associated into ring groups.

> A call center is a general term that refers to any system that accepts incoming calls to a site, ensures that those calls are sent to the proper destination within the site, and manages database records on call activity and distribution. The call center can be used, for example, as a help desk, a reservations counter, an information hotline, or a customer service center.

Incoming calls that arrive at your company can go either to:

- Your extension and the call coverage point you have set up.
- A ring group that follows the call coverage path assigned by an administrator for that group.

A ring group is a group of telephone extensions that are configured under a virtual extension. Your administrator can configure the ring group so that an incoming call to the virtual extension rings on all the telephones in the ring group simultaneously or in sequence.

#### <span id="page-42-1"></span>**Ring Group Interaction With Other Features**

This section describes how participation in a ring group interacts with other telephone features. Note the following considerations:

■ A ring group call can be added to a conference. The member receiving the call can conference with another extension or with another ring group. Both announced and unannounced conferences are supported (see [Setting up a Conference Call\)](#page-36-0).

- A ring group call can be put on hold and taken off hold without losing the caller.
	- If a ring group member puts a call on hold, that member can receive other calls.
	- A ring group caller on hold will hear ring group Music On Hold.
- If the telephone has Hands Free enabled, an incoming call to a ring group will not be picked up automatically.
- An external call to a private user (someone not in the ring group) can be transferred to a ring group.
- Both attended and unattended call transfers are allowed for calls to a ring group or from a ring group.
- Internal and external callers that are forwarded to voice mail can leave a message and navigate through the voice mail options.
- If a ring group call is routed to a voice mailbox or Auto Attendant call coverage point but the routing fails (for example, because no ports are available), the call is requeued for the ring group.
- Each time a call is put back in a ring group queue, it is treated like a new call.

#### <span id="page-43-1"></span><span id="page-43-0"></span>**Emergency Telephone Number Dialing Service** 3Com telephones provide the capability to dial an emergency telephone number even when the telephone is not logged in to a system. The telephone must be properly configured, connected to an operational system, and the region must support this service. If the system is not operational, an emergency call can be routed (optionally) directly through a PSTN media gateway. Contact your system administrator to determine the appropriate emergency number for your region.

## <span id="page-44-2"></span><span id="page-44-1"></span><span id="page-44-0"></span>**A TELEPHONE INSTALLATION AND MAINTENANCE**

<span id="page-44-3"></span>This chapter covers these topics:

- [Connecting the Telephone](#page-45-0)
- [Connecting the Telephone to the 3Com Asterisk Appliance](#page-46-0)
- [Attaching and Adjusting the Support Bracket](#page-48-0)
- [Moving Your Telephone](#page-50-0)
- [Swapping Telephones](#page-50-1)
- [Cleaning Your Telephone](#page-50-2)
- [Troubleshooting Problems](#page-50-3)

#### <span id="page-45-6"></span><span id="page-45-3"></span><span id="page-45-0"></span>**Connecting the Telephone** Although the connector layout varies between telephones, all telephones use these symbols to identify the connectors:

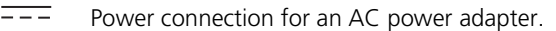

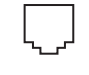

Network connection. Connects the device to the network. A powered Ethernet cable that conforms to the Power over Ethernet (IEEE 802.3af) standard is acceptable.

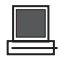

Switch port for connecting a computer or other network device to the network.

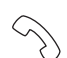

Handset connector.

[Figure 4](#page-45-1) shows underside of a 3102 Business Telephone as an example of possible connection points. Connection details for each type of device are listed on the packing sheet that is shipped with the device.

<span id="page-45-1"></span>**Figure 4** Underside of the 3102 Business Telephone

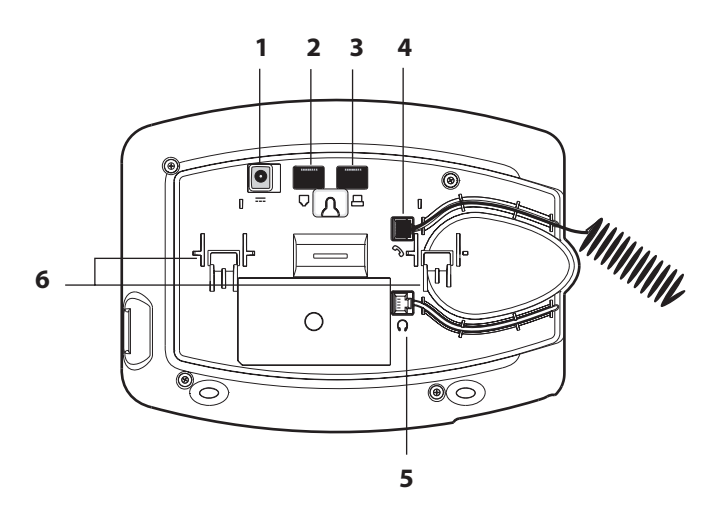

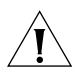

<span id="page-45-5"></span><span id="page-45-4"></span><span id="page-45-2"></span>*CAUTION: The system operates over the LAN, not through traditional telephone wiring. Your telephone connects to the system through an RJ-45*  LAN connector instead of an RJ-11 telephone connector. Your telephone will *not work unless it is connected properly. Ask your administrator if you have questions about your telephone connection.*

The underside of an telephone includes:

- **1** AC power adapter connection
- **2** Ethernet connector for connection to the LAN
- **3** Ethernet connector for an optional connection to your desktop computer.
- **4** Handset connector
- **5** Headset connector (not available on 3Com Basic telephones)
- **6** Tabs for the support bracket

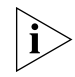

*For information about the underside of each telephone, and for information about how to connect any telephone to a Power over Ethernet source, see the packing sheet that comes with the device.*

*Strain relief clamps are built into the support bracket.* 

#### <span id="page-46-0"></span>**Connecting the Telephone to the 3Com Asterisk Appliance**

Connect your telephone to power and to the LAN as described in [Connecting the Telephone](#page-45-0).

Your Asterisk administrator must assign you a user account that includes your telephone extension and your username and password. Before the telephone can connect to the 3Com Asterisk Appliance, it must have these IP configuration settings defined:

- The telephone IP address
- The subnet mask of your local network
- A default gateway IP address
- The IP address of the 3Com Asterisk Appliance and the IP address of the download server

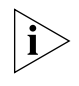

*If your network is configured to use DHCP, the telephone receives its IP configuration automatically. Otherwise, you must configure your telephone manually for network and 3Com Asterisk Appliance connectivity.*

#### <span id="page-47-0"></span>**Manually Configuring Telephone Connectivity**

To configure the IP configuration settings manually on your telephone, use the **Program** button (see [Buttons and Controls](#page-13-2)) to enter the User Configuration menu (menu option **6**).

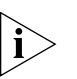

*If your telephone received its IP configuration automatically, follow steps 1 through 3 to set the IP address of the 3Com Asterisk Appliance and your user settings. If your telephone did not receive its IP configuration automatically from a DHCP server, follow all the steps.*

- **1** Press **Program + 5** (Advanced Settings) **+ 1** to select *Set Primary PBX IP.*  Use the keypad to set the IP address of the 3Com Asterisk Appliance.
- **2** Press **Program + 5** (Advanced Settings) **+ 2** to select *Set Secondary PBX IP.* Use the keypad to set the IP address of the telephone download program server, which is the same as the IP address of the 3Com Asterisk Appliance.
- **3** Press **Program + 5** (Advanced Settings) **+ 4** to select *Set My Phone Number.* Use the keypad to specify the telephone extension. Your administrator must also configure the extension on the 3Com Asterisk Appliance.
- **4** Press **Program + 6** (User Configuration) **+ 2** to select *Configure IP Address.* Use the keypad to set the IP address for the telephone, and then press the # key to save your changes. Note that you can press the *Program* button to back out of a menu choice.
- **5** Press **Program + 6** (User Configuration) **+ 3** to select *Configure SubNetMask* and set your network's subnet mask. Note that you can press the *Program* button to back out of a menu choice.
- **6** Press **Program + 6** (User Configuration) **+ 4** to select *Configure Gateway IP Address* and set your telephone's default gateway address. Note that you can press the *Program* button to back out of a menu choice.
- **7** Press **Program + 6** (User Configuration) **+ 5** to select *Configure NCP IP Address and set the* 3Com Asterisk Appliance IP address. Note that you can press the *Program* button to back out of a menu choice.
- **8** When you are finished, press the *Program* button to exit from the configuration menu.

After you manually configure a telephone, the settings are saved in flash memory and retained when you disconnect power from the telephone.

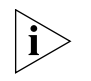

<span id="page-48-0"></span>**Attaching and Adjusting the Support Bracket** If your *telephone received its IP configuration automatically, follow steps 1 through 5 to set the IP address of the 3Com Asterisk Appliance. If your telephone did not receive its IP configuration automatically from a DHCP server, follow all the steps.*

Note that these setting may be provided automatically by an address server. See your network administrator for more information.

[Figure 5](#page-48-1), [Figure 6](#page-49-0)*,* and [Figure 7](#page-49-1) show a 3102 Telephone. The instructions apply to all telephones.

<span id="page-48-2"></span><span id="page-48-1"></span>**Figure 5** Attaching the Support Bracket

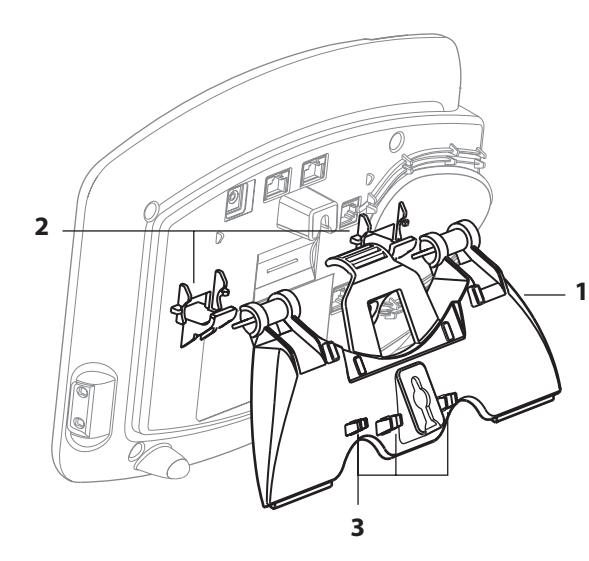

To attach the support bracket, **1**, snap the bracket into the mounting supports **2**, on the bottom of the telephone.

After you connect the cables to the telephone, press the cables into the cable management clamps **3**, on the stand.

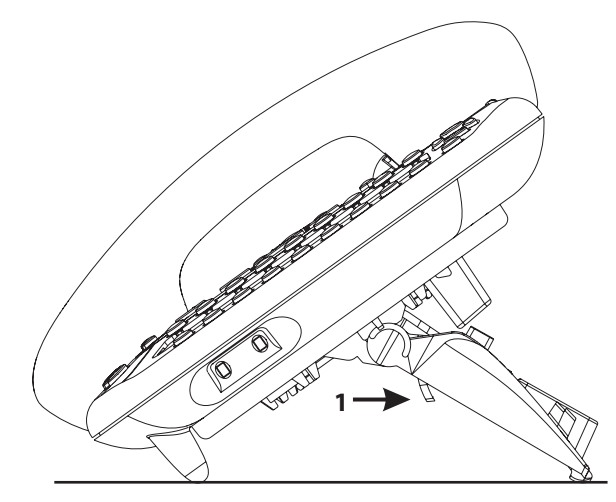

<span id="page-49-0"></span>**Figure 6** Adjusting the Support Bracket

To adjust the support bracket, press to release the lock tab **1**, rotate the bracket to the position that you want, and then release the lock tab.

<span id="page-49-1"></span>**Figure 7** Wall Mounting a Telephone

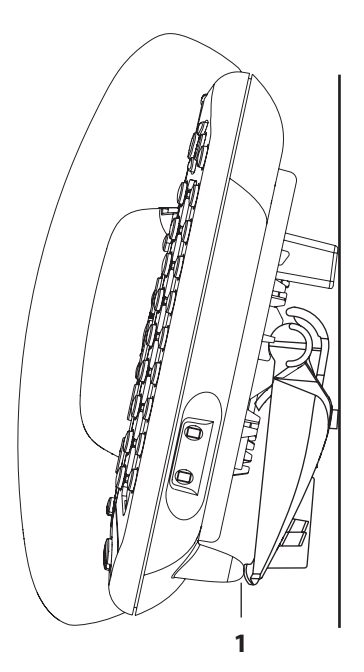

When you mount a 3Com telephone on a wall, attach the support bracket and adjust it so that the bottom of the support bracket rests against the bottom supports on the telephone, **1**.

Safe wall mounting requires 3/4-inch drywall and 1.5-inch drywall screws.

<span id="page-50-9"></span><span id="page-50-8"></span><span id="page-50-7"></span><span id="page-50-6"></span><span id="page-50-5"></span><span id="page-50-4"></span><span id="page-50-3"></span><span id="page-50-2"></span><span id="page-50-1"></span><span id="page-50-0"></span>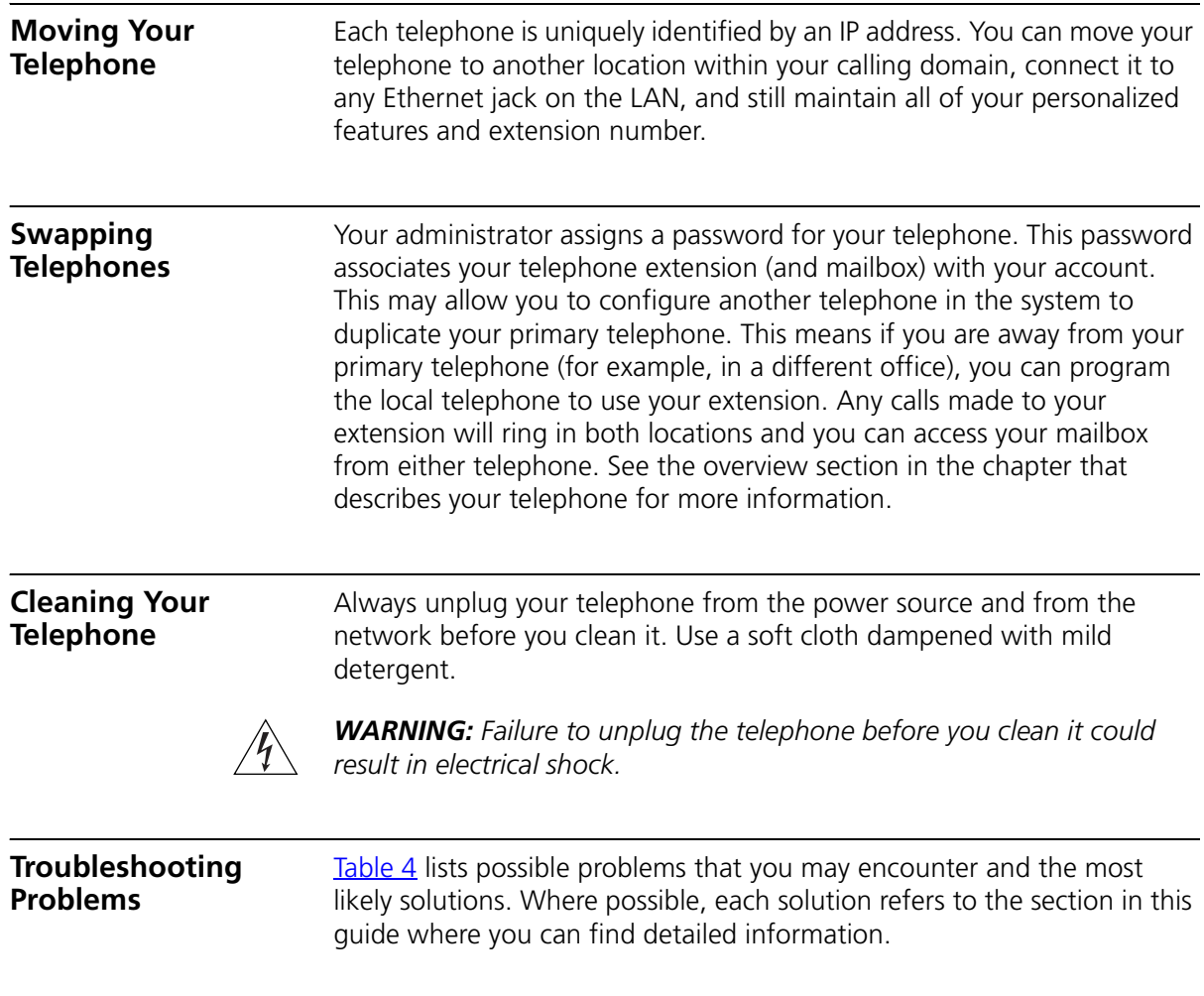

<span id="page-51-4"></span><span id="page-51-3"></span><span id="page-51-2"></span><span id="page-51-1"></span>

| <b>Possible Problem</b>                                                                          | <b>Suggested Solutions</b>                                                                                                    |
|--------------------------------------------------------------------------------------------------|----------------------------------------------------------------------------------------------------|
| My telephone has no dial<br>tone and the display panel<br>is blank.                              | Verify that the power cord is fully inserted in the<br>correct connector on the underside of the<br>telephone. Use the strain relief tab to prevent the<br>cord from becoming unplugged.                                           |
|                                                                                                  | Verify that the Ethernet cables are connected and<br>٠<br>that each cable is in the proper connection.                                                                                                    |
|                                                                                                  | Remove and add power to the telephone by<br>$\blacksquare$<br>unplugging the power cord at the electric outlet<br>and plugging it back in.                                                                                         |
|                                                                                                  | If the telephone is powered through a powered<br>Ethernet cable, make sure that power is applied to<br>the cable at its source.                                                                                                    |
| I hear a high pitch tone but<br>not a dial tone.                                                 | You are not logged in to your telephone.<br>$\blacksquare$                                                                                                    |
| My telephone has "locked<br>up."                                                                 | Your telephone has lost the connection to the<br>$\blacksquare$<br>system. Remove the Ethernet cord from the jack,<br>and then re-insert it into the jack.                                                                         |
|                                                                                                  | Wait a few seconds. If the telephone display panel<br>still appears to be locked, disconnect the electrical<br>power for your telephone, and then plug it back in.                                                                 |
| Callers cannot leave<br>messages on my voice mail.                                               | Your mailbox may be full. Log in to your voice mailbox<br>and delete some messages.                                                                                                    |
| When I dial 9 or 8 to access<br>an outside line, the display<br>panel shows "All Ports<br>Busy." | No outside lines are available. Try again in a few<br>minutes.                                                                                                    |
| My telephone keeps<br>ringing after I pick up the<br>handset.                                    | Your telephone may have lost connection to the<br>$\blacksquare$<br>system immediately after a call came in. Remove the<br>Ethernet cord from the jack, then re-insert it into<br>the wall jack.                                   |
|                                                                                                  | Wait a few seconds. If the telephone continues to<br>ring, disconnect the electrical power for your<br>telephone, and then plug it back in.                                                                                        |
| The display panel shows<br>"Wait for NCP."                                                       | Your telephone may be disconnected from the system.<br>Hang up your telephone and wait a few seconds. Then<br>pick up the handset. If the message still appears on<br>your telephone display panel, contact your<br>administrator. |

<span id="page-51-0"></span>**Table 4** Possible Problems

## <span id="page-52-0"></span>**INDEX**

#### **Numbers**

3101 Basic Telephone [figure and features 14](#page-13-3) [line status lights 18](#page-17-4) [programmable access buttons 16](#page-15-2) 3101 Basic Telephones [see 3101 Basic Telephone](#page-13-3)

#### **A**

access buttons [3101 Basic Telephone 16](#page-15-3) [alert tone, changing 25](#page-24-1) [All Ports Busy message 52](#page-51-1) [answering a call 21](#page-20-4)

#### **C**

call history [viewing 36](#page-35-2) [call park 42](#page-41-1) [call waiting 41](#page-40-4) calls [answering 21](#page-20-4) [answering a second call 21,](#page-20-5) [27](#page-26-7) [dialing a second call 27](#page-26-8) [dropping 23](#page-22-3) [forwarding to voicemail 40](#page-39-2) [making 21](#page-20-6) [missed 24](#page-23-2) [muting 28](#page-27-2) [parking 42](#page-41-1) [transferring 27](#page-26-6) Class of Service [overriding 22](#page-21-6) [cleaning telephones 51](#page-50-4) conference call [announced 37](#page-36-4) [cascaded conference 38](#page-37-3) [dropping recipients 38](#page-37-4) [setting up 37](#page-36-3) [unannounced 37](#page-36-5) configuration

[interface options 11](#page-10-1) connecting telephones [caution, RJ-45 versus RJ-11 jacks 46](#page-45-2) [electrical power 46](#page-45-3)

#### **D**

[dial tone, troubleshooting a Telephone 52](#page-51-2) [dialing while on a call 27](#page-26-8) display panel [using 36](#page-35-1) Do Not Disturb [activating 29](#page-28-1) [dropping calls 23](#page-22-3)

#### **E**

[electrical shock, avoiding 51](#page-50-5) [emergency phone number dialing service 44](#page-43-1)

#### **F**

[feature button 17](#page-16-0) [feature codes 33](#page-32-1)

#### **L**

line status lights [3101 Basic Telephones 18](#page-17-4) [logging in 20](#page-19-2)

#### **M**

Main menu [see Program button](#page-14-0) [making calls 21](#page-20-6) message waiting indicator [3101 and 3101SP Basic Telephones 15](#page-14-1) microphone [3101SP Basic Telephone 15](#page-14-2) [missed calls 24](#page-23-2) [moving telephones 51](#page-50-6) [music on hold 27](#page-26-9) [mute ringer 28](#page-27-4)

[muting calls 28](#page-27-2) MWI [see message waiting indicators](#page-14-3)

#### **P**

[parking a call 42](#page-41-1) [password 20](#page-19-2) [changing 21](#page-20-7) phone settings [transferring to another phone 39](#page-38-1) problems [solving 45](#page-44-3) [Program button 15](#page-14-4) programmable access buttons [3101 Basic Telephones 16](#page-15-2)

#### **R**

[relocating telephones 51](#page-50-7) [ringing tone, changing 25](#page-24-1) [RJ-11 jack caution, avoiding use with telephones 46](#page-45-4) [RJ-45 jack caution, using instead of RJ11 46](#page-45-5)

#### **S**

[silent alert tone 25](#page-24-1) speaker button [3101SP Basic Telephone 15](#page-14-5) speaker phone [3101SP Basic Telephone 15](#page-14-5) [using 22](#page-21-7) status lights [3101 Basic Telephone 18](#page-17-5) [support brackets, attaching 49](#page-48-2)

#### **T**

telephones [cleaning 51](#page-50-4) [connecting 46](#page-45-6) [logging in 20](#page-19-2) [moving and swapping 51](#page-50-8) [passwords 20](#page-19-2) [transfer button 17](#page-16-1) [transferring a call 27](#page-26-6) [attended 27](#page-26-10) [unattended 27](#page-26-11) troubleshooting [list of possible problems 51](#page-50-9) voice mail [problems with 52](#page-51-3) volume [controlling 24](#page-23-1)

#### **W**

[Wait for NCP message 52](#page-51-4)